# **DC-830 Manual de usuario**

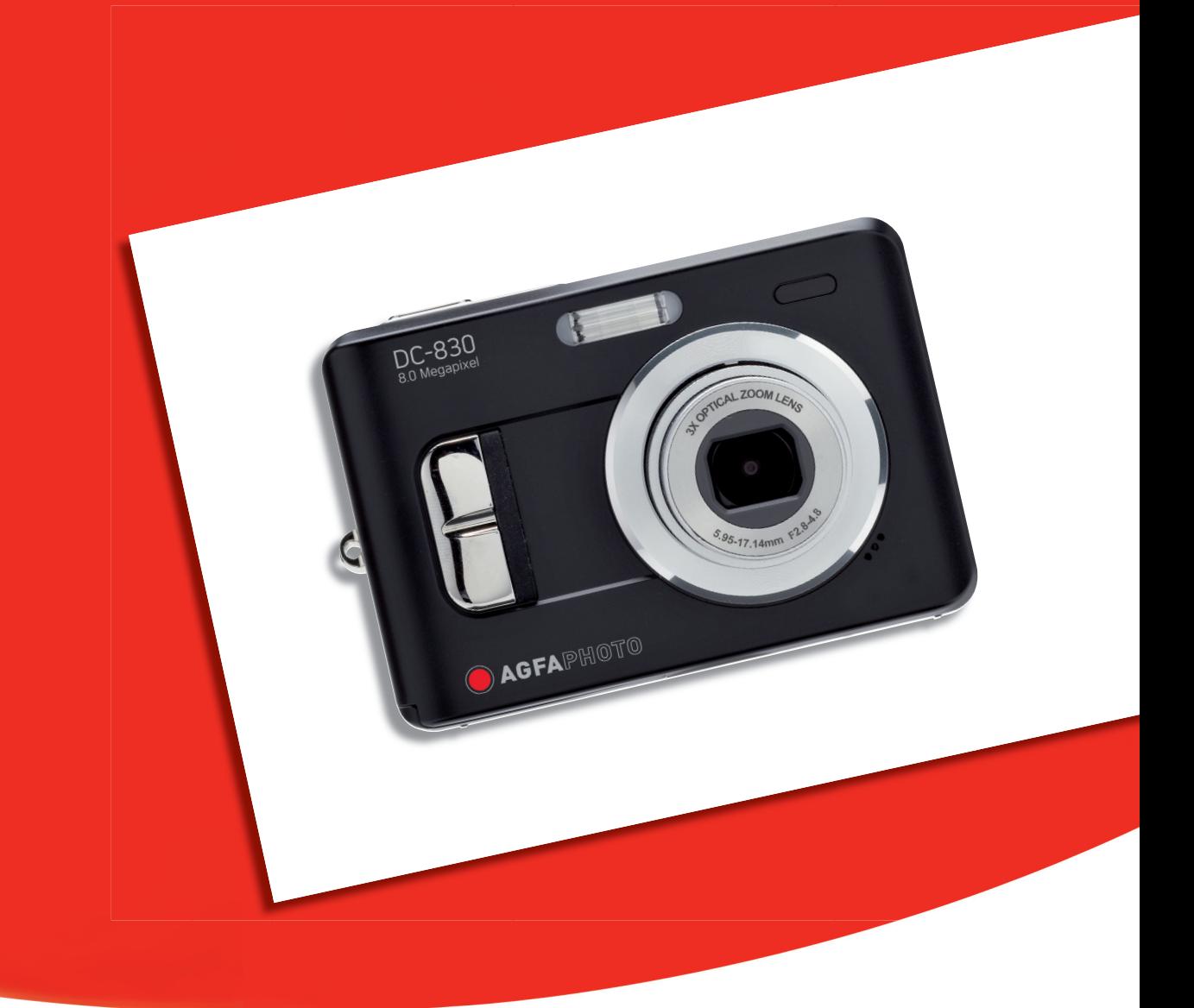

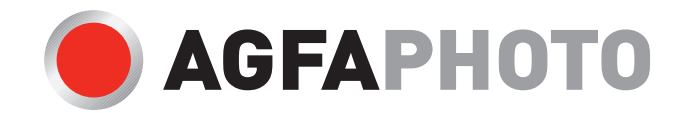

Le agradecemos que haya optado por comprar una cámara digital Lea detenidamente el presente manual de instrucciones a fin de utilizar el producto correctamente. Una vez leído, conserve el manual de instrucciones en un lugar seguro para poder efectuar cualquier consulta posterior.

#### Declaración de rechazo de responsabilidad

Más allá de la declaración de vigencia por la Ley de Responsabilidad por Productos, no asumimos ninguna responsabilidad por daños generados al usuario o a terceros debido a la manipulación indebida del producto o de uno de sus accesorios, ni tampoco debido a su uso. Nos reservamos el derecho a efectuar modificaciones en el producto y sus accesorios sin previo aviso.

¡Advertencia! No intente en ningún caso abrir la cámara ni desarmar sus componentes. Al hacerlo, perdería todos sus derechos a prestación de garantía.

#### Uso de las pilas

Para obtener los mejores resultados y prolongar la duración de las pilas, le recomendamos utilizar pilas AA de litio o NiMH recargables.

#### Prolongación de la duración de la batería

Las siguientes funciones consumen gran cantidad de corriente y, por lo tanto, sólo deberían efectuarse ocasionalmente:

- Uso excesivo del flash
- Editar las fotos en el display de la cámara
- Utilización del display de la cámara como buscador

La duración de una batería puede verse afectada por la suciedad en los contactos de la batería. Limpie los contactos con un paño limpio y seco antes de colocar la batería en la cámara.

El rendimiento de la batería disminuye con temperaturas inferiores a 5 °C (41 °F). Si utiliza la cámara con temperaturas bajas, debería disponer de baterías de repuesto y asegurarse de que no estén demasiado frías. Recuerde: no se deshaga de baterías frías y supuestamente vacías, ya que cuando alcancen la temperatura ambiente, puede que vuelvan a funcionar

Eliminación de residuos de aparatos eléctricos y electrónicos por parte de usuarios domésticos en la Unión Europea

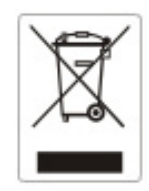

Este símbolo en el producto o en el embalaje indica que no se puede desechar el producto junto con los residuos domésticos. Por el contrario, si debe eliminar este tipo de residuo, es responsabilidad del usuario entregarlo en un punto de recolección designado de reciclado de aparatos electrónicos y eléctricos. El reciclaje y la recolección por separado de estos residuos en el momento de la eliminación ayudará a preservar recursos naturales y a garantizar que el reciclaje proteja la salud y el medio ambiente. Si desea información adicional sobre los lugares donde puede dejar estos residuos para su reciclado, póngase en contacto con las

#### Declaración de Conformidad

Por la presente confirmamos que el producto denominado:

Digital Still Camera: DC-830 ha sido probado y cumple los requisitos establecidos por la directiva del consejo sobre la aproximación de las legislaciones de los Estados miembros relativa a la directiva EMC 89/336/CEE, y sus enmiendas 92/31/CEE & 93/68/ CEE. Basándose en la compatibilidad electromagnética, se han aplicado las siguientes normativas para la evaluación:

EN 55022:1998+A1:2000+A2:2003 EN 61000-3-2: 2000 EN 61000-3-3: 1995 EN 55024:1998+A1:2001+A2:2003 IEC 61000-4-2:1995+A1:1998+A2:2000 IEC 61000-4-3:2002+A1:2002 IEC 61000-4-4:1995+A1:2000+A2:2001 IEC 61000-4-5:1995+A1:2000 IEC 61000-4-6:1996+A1:2000 IEC 61000-4-8:1993+A1:2000 IEC 61000-4-11:1994+A1:2000

Este dispositivo dispone del marcado CE.

#### Adhesión a las normas de la FCC y recomendaciones

Este dispositivo respeta la Sección 15 de las normas de la FCC. Su operación se encuentra sujeta a las dos condiciones siguientes: 1.) Este dispositivo no deberá generar interferencia dañina, y 2.) deberá aceptar toda interferencia recibida, incluida la interferencia que cause un funcionamiento insatisfactorio.

Este equipo ha sido probado y declarado compatible con los límites para un periférico clase B, de acuerdo con la Sección 15 de las normas de la FCC. Estos límites están diseñados para proporcionar una protección razonable contra interferencia dañina en una instalación doméstica. Este equipo genera, utiliza y puede irradiar energía de radiofrecuencia y, de no utilizarlo e instalarlo de acuerdo con las instrucciones, generar interferencia dañina para la comunicación de radio. Sin embargo, no hay garantía de que no ocurrirá interferencia en una instalación particular. Si genera interferencia dañina a la recepción de radio o televisión, lo que puede determinarse encendiendo y apagando el equipo, se recomienda corregir la interferencia tomando una o varias de las siguientes medidas.

- Reoriente o reubique la antena receptora.
- $\bullet$  Incremente la separación entre el equipo y el receptor.
- $\bullet$  Conecte el equipo a un toma de un circuito diferente al que está conectado el receptor.
- Consulte al distribuidor o a un técnico experto en radio/TV.

Todo cambio o modificación no aprobada expresamente por el responsable del cumplimiento puede invalidar la autoridad del usuario para operar el equipo. Cuando el producto incluye cables de interfaz blindados o cuando se especifican componentes o accesorios adicionales de terceros para utilizarlos con la instalación del producto, deben utilizarse para asegurar el cumplimiento con las disposiciones de la FCC.

#### Información de seguridad

- z Antes de utilizar la cámara, asegúrese de haber leído y comprendido todas las indicaciones de seguridad descritas a continuación. Siempre asegúrese de operar correctamente la cámara.
- No apunte la cámara directamente al sol o a otra fuente de luz intensa que pudiera dañar la vista.
- No trate de abrir la carcasa de la cámara ni modificar la cámara de modo alguno. Los componentes internos de alto voltaje generan un riesgo de descarga eléctrica al quedar expuestos. El mantenimiento y la reparación deben ser llevados a cabo solamente por proveedores de servicio autorizados.
- No dispare el flash muy cerca de los ojos de animales o humanos, especialmente niños pequeños. Puede dañar la vista. En particular, permanezca por lo menos a un metro de los niños cuando utilice el flash.
- Mantenga la cámara lejos del agua u otros líquidos. No utilice la cámara con las manos mojadas. No utilice la cámara bajo la lluvia o nieve. La humedad genera el peligro de incendio y descarga eléctrica.
- Mantenga la cámara y sus accesorios fuera del alcance de niños y animales, para evitar accidentes y dañar la cámara.
- z Si nota humo o un olor extraño proveniente de la cámara, desconecte la alimentación de inmediato. Lleve la cámara al proveedor de servicios autorizado más cercano para repararla. No intente reparar la cámara por su cuenta.
- z Utilice solamente los accesorios de alimentación recomendados. La utilización de fuentes de alimentación no recomendadas expresamente para este equipo puede producir un sobrecalentamiento, distorsión del equipo, fuego, descarga eléctrica u otros riesgos.

## Índice

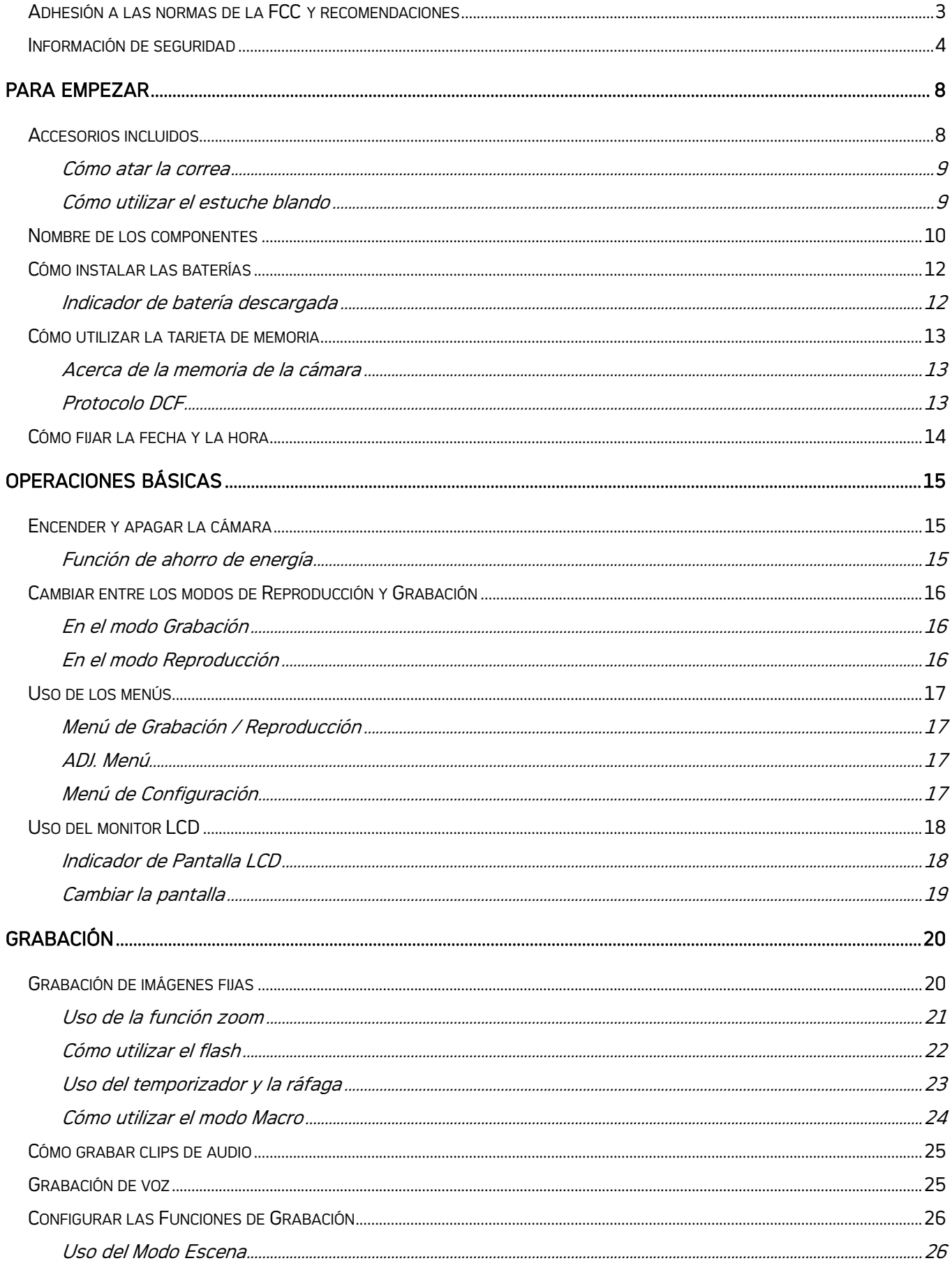

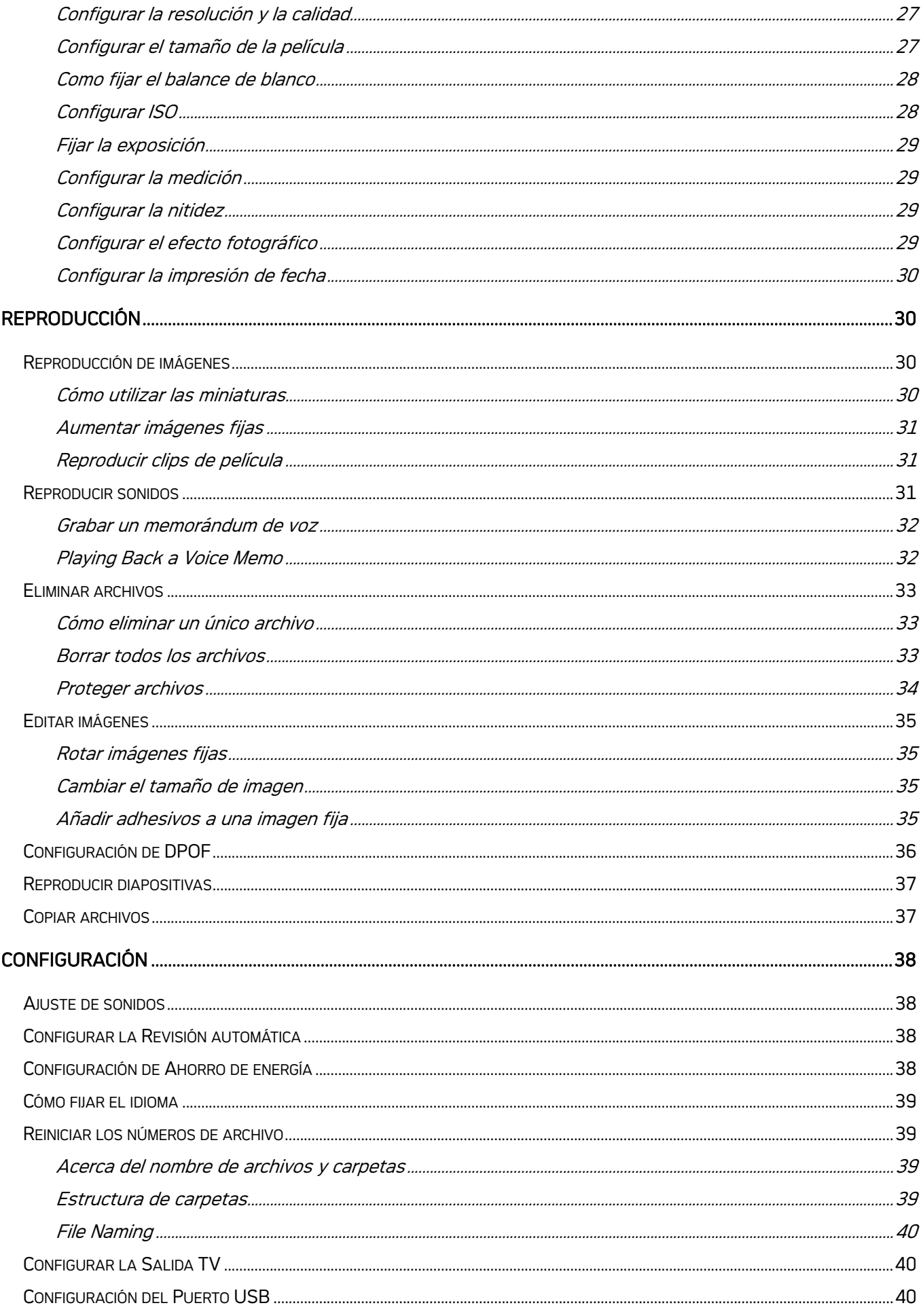

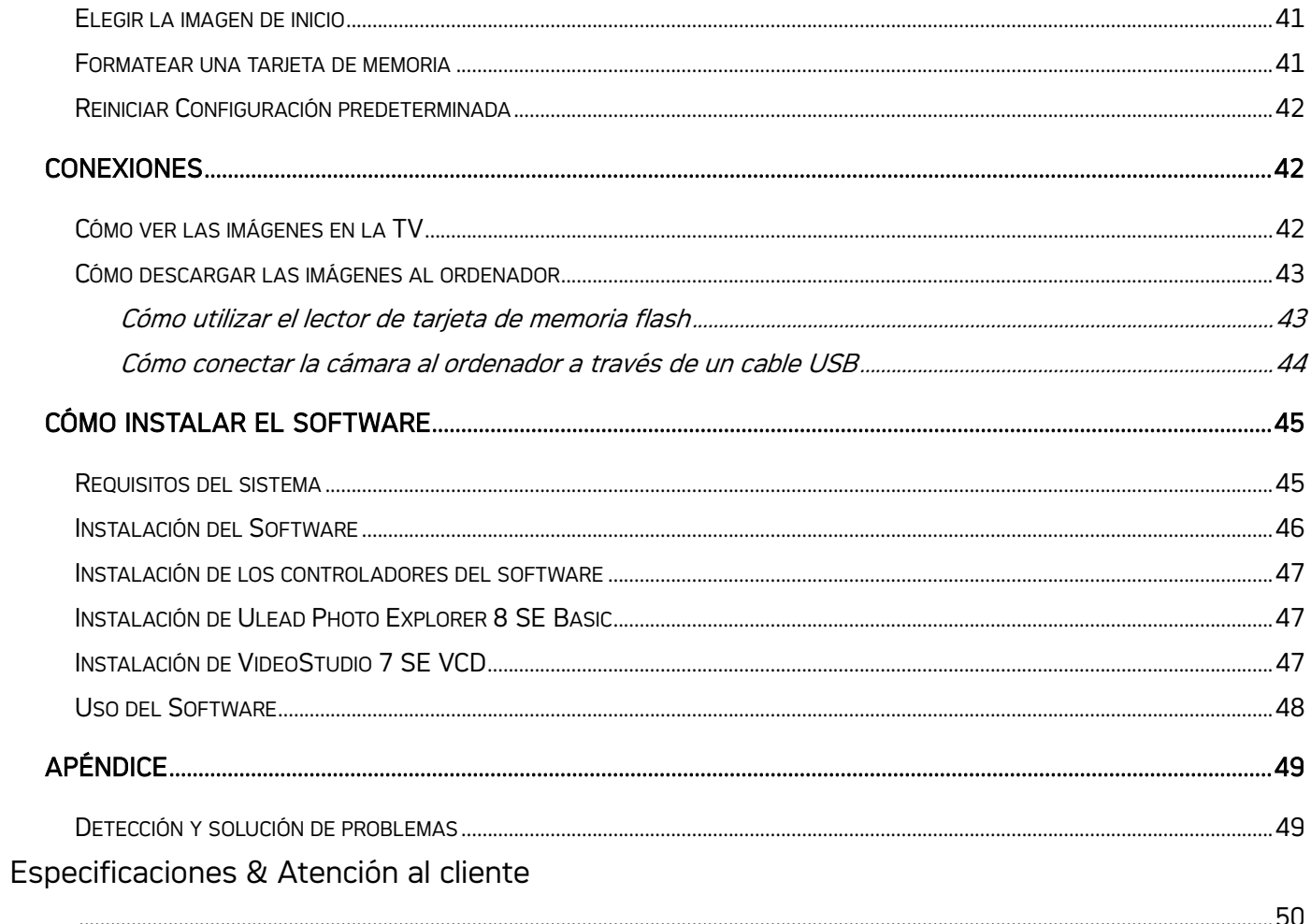

## Para empezar

### Accesorios incluidos

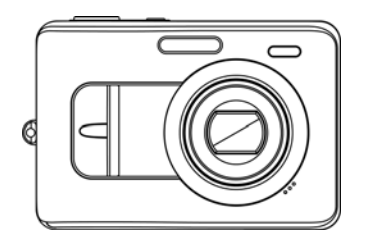

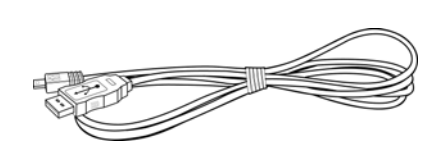

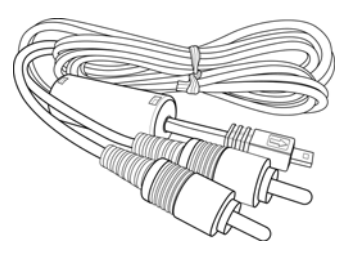

Cámara Cable USB Cable de salida

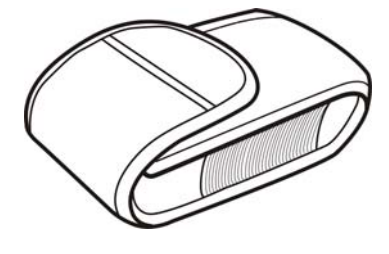

Co

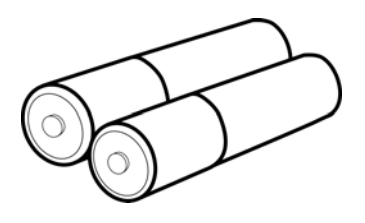

Estuche blando Correa 2 baterías AA

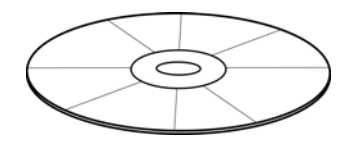

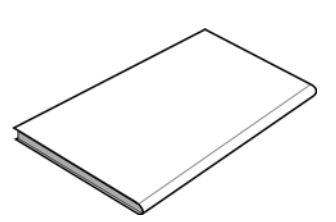

CD-ROM de instalación de software Manual del

#### Cómo atar la correa

Ate la corre a su cámara como muestra la figura.

#### Nota:

• No balancee la cámara por la correa cuando la transporte.

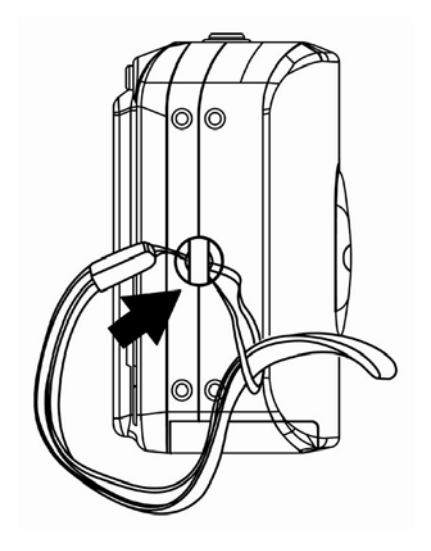

#### Cómo utilizar el estuche blando

Cuando no utilice la cámara digita, manténgala en su estuche para su protección.

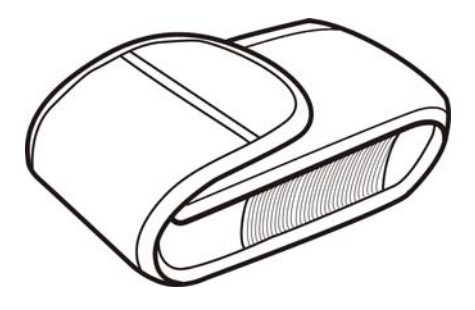

### Nombre de los componentes

### Vista superior

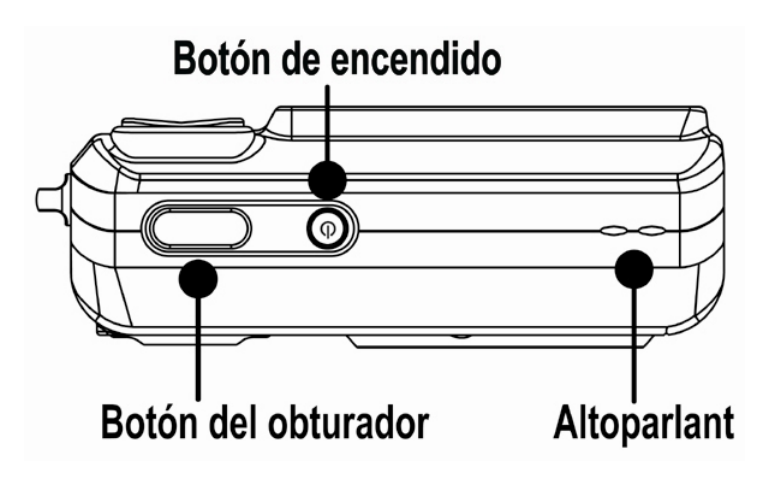

Vista de frente

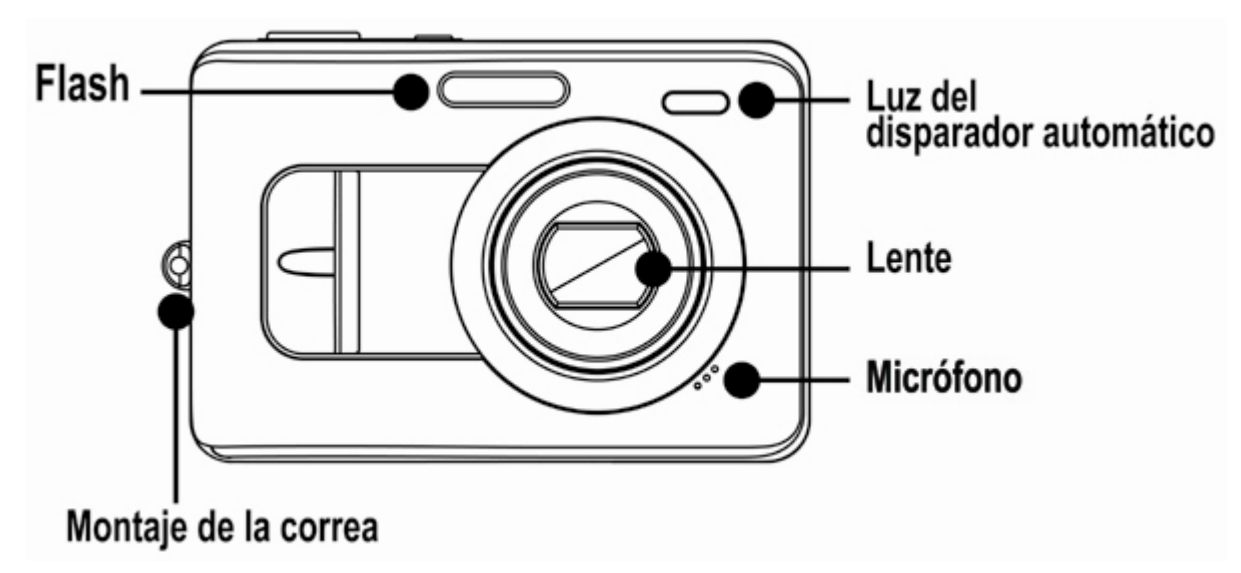

### Vista inferior

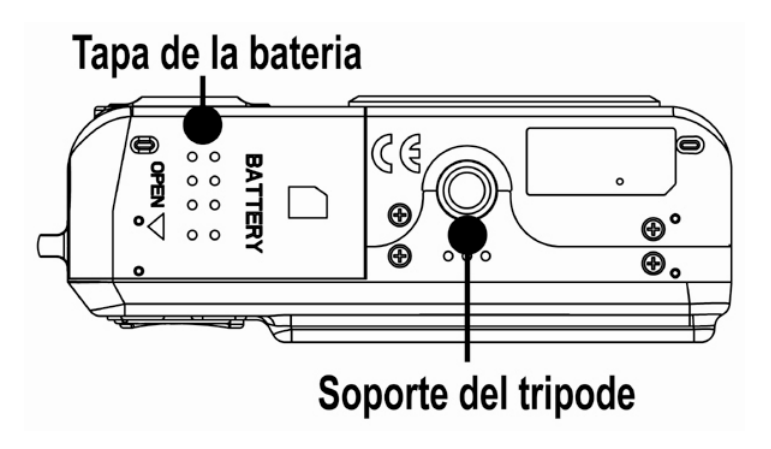

### Vista posterior

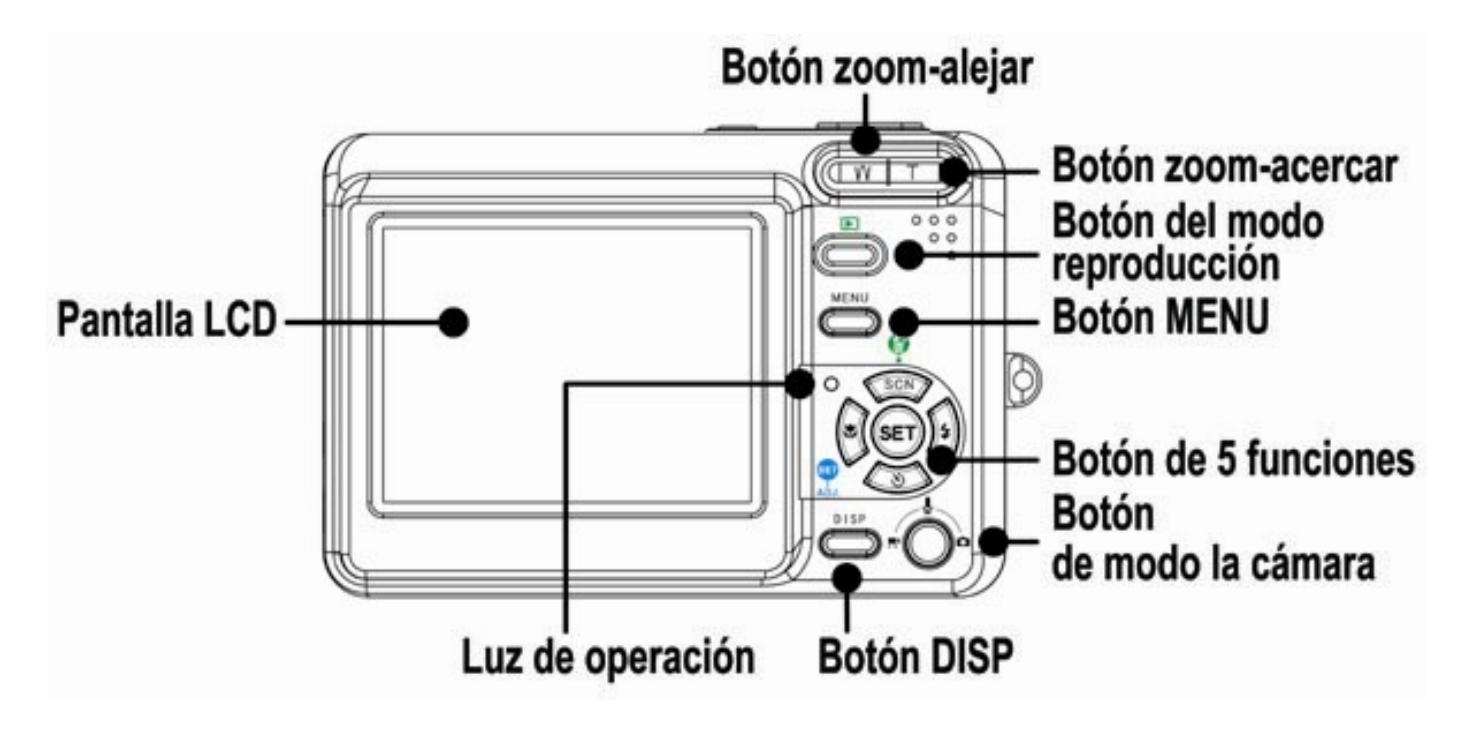

Vista lateral

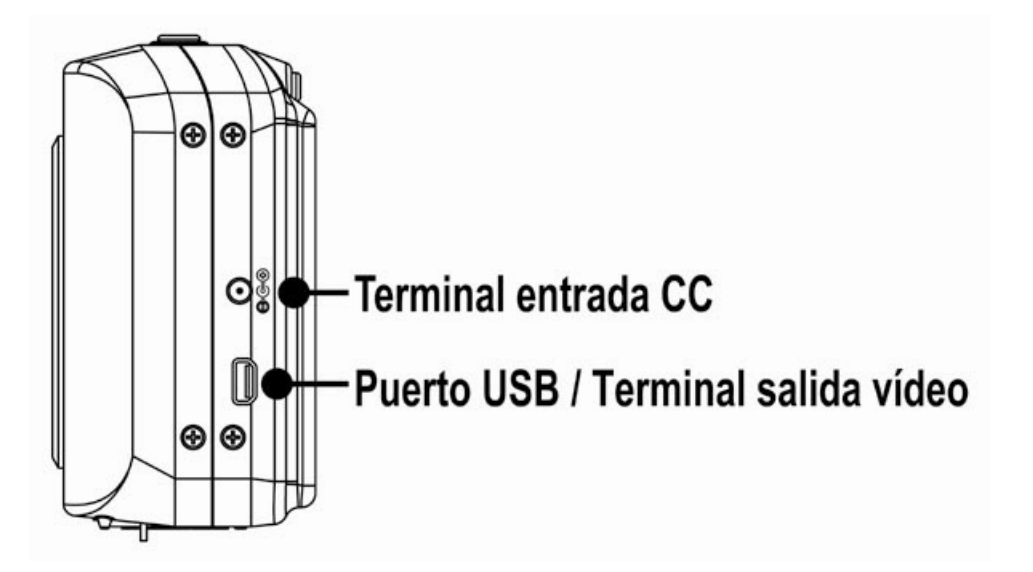

Botones multifunction de 5 opciones

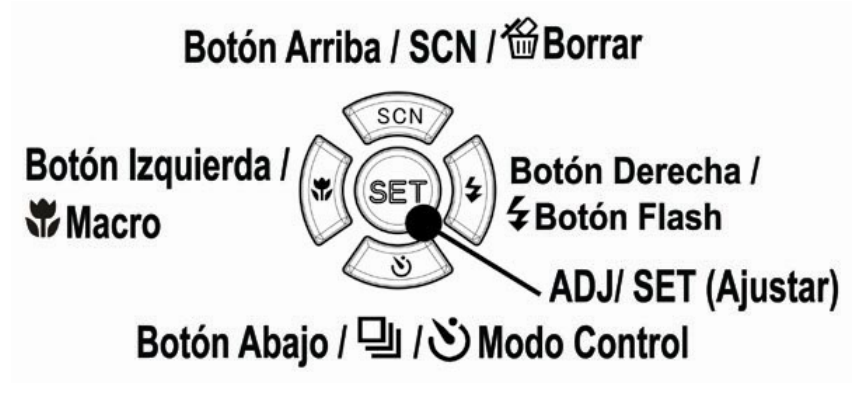

### Cómo instalar las baterías

La cámara funciona con dos baterías alcalinas tamaño AA o dos baterías recargables del tipo Ni-MH (mínimo 1600 mAh / 1,2V)

- 1. Abra la tapa de las baterías.
- 2. Inserte dos baterías alcalinas tipo AA de forma que los polos positivo (+) y negativo (-) coincidan con las direcciones que se indican en el interior del compartimento de las baterías.

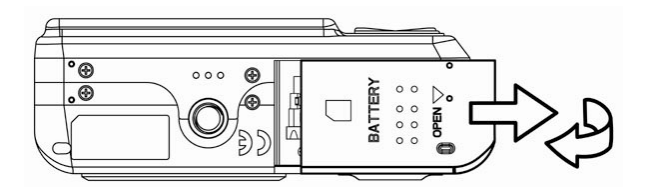

3. Cierre la tapa de las baterías.

#### Indicador de batería descargada

Aparecerá un indicador de baterías

descargadas **en la pantalla LCD** cuando

las baterías estén casi vacías. Batteries should be replaced promptly when the low batteries indicator appears.

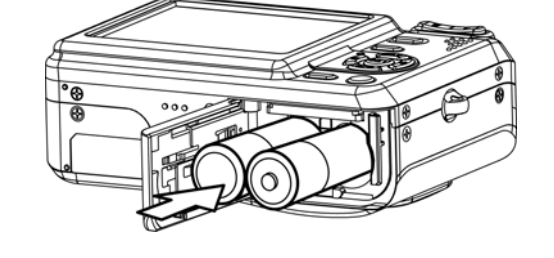

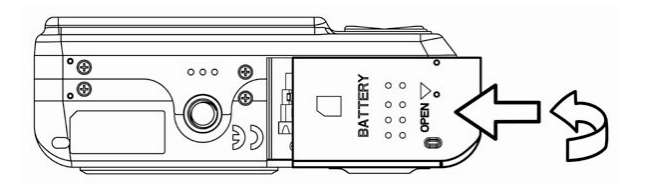

### PRECUACIÓN:

Existe riesgo de explosión si la batería es remplazada usando un tipo de batería incorrecto. Deseche las baterías usadas según las instrucciones.

### Nota:

- No utilice baterías de manganeso. Estas baterías no tienen suficiente energía para hacer funcionar la cámara.
- Cambie todas las baterías a la misma vez. Nunca combine baterías nuevas y usadas.
- Retire las baterías de la cámara si no piensa utilizarla durante más de dos semanas.
- y El cuerpo de la cámara se calentará después de un uso prolongado. Esto es normal.

### Cómo utilizar la tarjeta de memoria

Puede utilizar una Tarjeta SD o una Tarjeta MMC en esta cámara digital. La ranura de la tarieta de memoria se encuentra junto cerca de la tapa de las baterías, junto al compartimento.

- 1. Asegúrese de que la cámara está apagada.
- 2. Abra la tapa de las baterías.
- 3. Inserte la tarjeta de forma que la etiqueta mire hacia arriba y la flecha apunte hacia abajo.
- 4. Cierre la tapa de las baterías.

Para retirar la tarjeta de memoria, presione con cuidad el extremo de la tarjeta para liberarla. Saque completamente la tarieta y cierre el compartimento de las baterías.

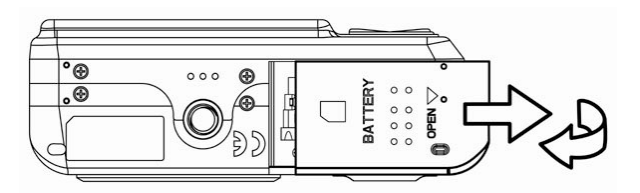

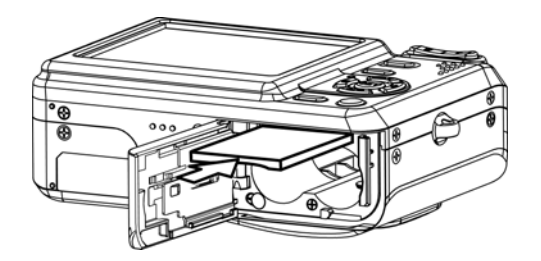

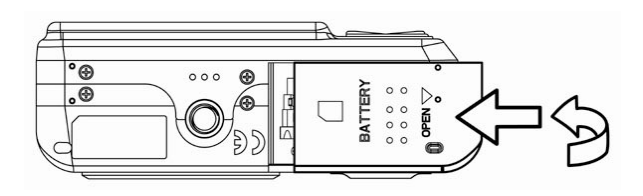

#### Acerca de la memoria de la cámara

La cámara digital cuenta con una memoria interna. Si no se instala una tarjeta en la cámara, todas las fotos y los clips de vídeo grabados por la cámara se almacenarán en la memoria interna. Si se inserta una tarjeta de memoria, las imágenes y clips de vídeo se almacenarán en la tarjeta de memoria.

#### Protocolo DCF

El protocolo DCF define el formato para los datos de archivos de imágenes así como la estructura del directorio para la tarjeta de memoria. Las fotos tomadas por una cámara DCF se pueden ver en otras cámaras compatibles con el sistema DCF de otros fabricantes.

### Cómo fijar la fecha y la hora

Cuando encienda la cámara por primera vez, la fecha y la hora no serán correctas. Antes de utilizarla, asegúrese de haber fijado la fecha y la hora.

- 1. Pulse el botón MENU, utilizando  $\blacktriangleleft$  o  $\blacktriangleright$  para seleccionar Conf. ( $\sqrt{3}$ ), y pulse después el botón SET.
- 2. Pulse  $\triangle$  o  $\nabla$  para seleccionar Fecha/Hora y pulse después ▶ o el botón SET para abrir la pantalla DAte & Time.
- 3. Pulse  $\triangle$  o  $\nabla$  para cambiar el valor del campo seleccionado. Pulse  $\blacktriangleleft$  o  $\blacktriangleright$  para seleccionar otro campo.
- 4. Después de ajustar estas opciones, pulse el botón SET o MENU para aplicar los cambios.

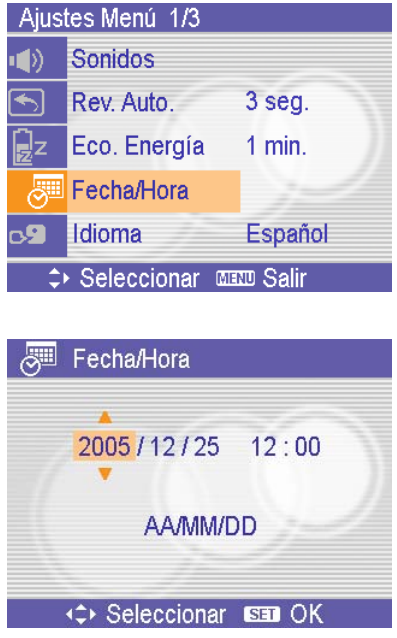

### Nota:

- Si deja presionado  $\blacktriangle$  o  $\nabla$ , podrá cambiar el valor rápidamente.
- Si se retiran las baterías durante más de dos días, se perderá la configuración de fecha y hora. En ese caso, configure estos parámetros de nuevo.

## Operaciones Básicas

### Encender y apagar la cámara

- 1. Pulse el botón POWER para encender la cámara en modo Record (Grabación). También puede pulsar el botón  $\Box$  para encender la cámara en modo Playback (Reproducción).
- 2. Pulse el botón POWER de nuevo para apagar la cámara.

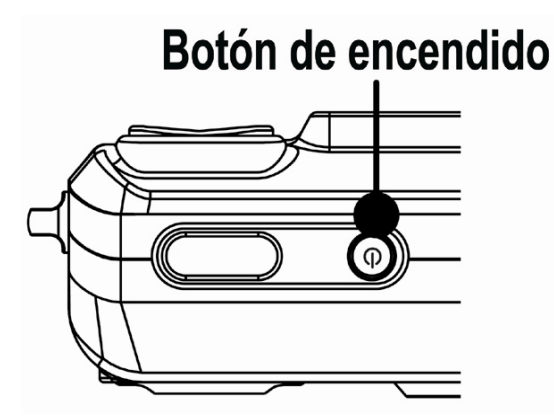

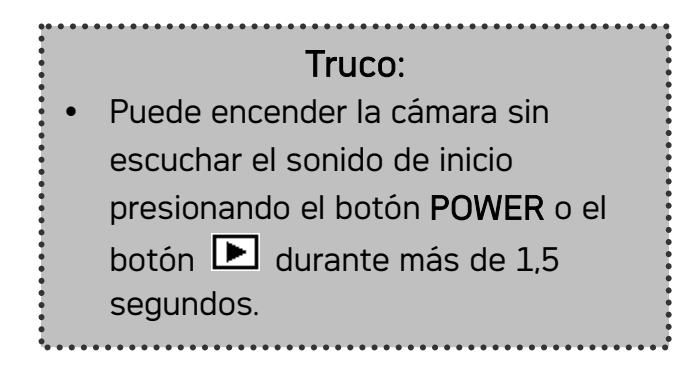

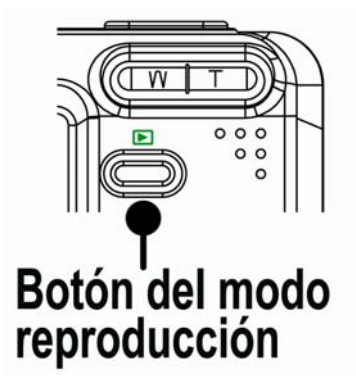

### Función de ahorro de energía

Si la cámara se apaga por medio de la función de Ahorro de energía, puede pulsar de nuevo el botón POWER o el botón  $\Box$  para volver a encenderla.

La función de Ahorro de energía no funciona en la siguiente situación:

- Si conecta la cámara a un ordenador o impresora por medio del cable USB.
- Si conecta la cámara con el adaptador AC (se vende por separado).

### Cambiar entre los modos de Reproducción y Grabación

Puede cambiar entre el modo Grabación y el modo Reproducción de las siguientes formas:

#### En el modo Grabación

- Pulse el botón MODE para pasar por los modos de realizar foto fija, grabación de voz y grabación de películas.
- Pulse el botón  $\blacksquare$  para cambiar al modo Reproducción.

#### Nota:

y Si cambia al modo Reproducción la lente se retraerá después de aproximadamente 10 segundos.

### En el modo Reproducción

 $\cdot$  Pulse el botón MODE o el botón  $\blacksquare$ para cambiar al modo de Grabación anterior.

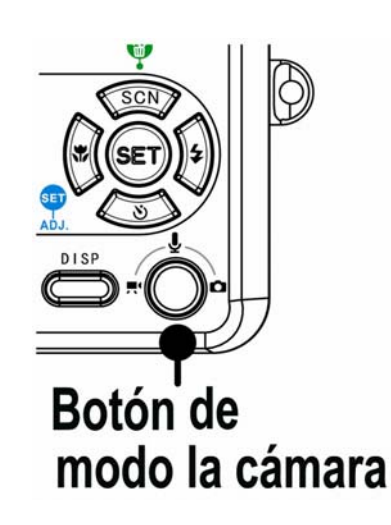

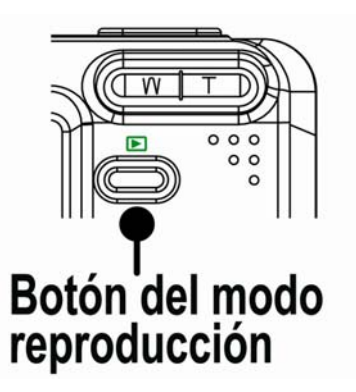

### Uso de los menús

### Menú de Grabación / Reproducción

Cuando se muestra un menú, deben utilizarse los botones de flecha y el botón SET para realizar los cambios deseados.

- 1. Pulse el botón MENU para mostrar el menú.
	- y El menú mostrado dependerá de si se encuentra en el modo Grabación o Reproducción.
- 2. Pulse  $\blacktriangleleft$  o  $\blacktriangleright$  para seleccionar un elemento de menú.
- 3. Pulse  $\triangle$  o  $\nabla$  para cambiar el parámetro.
	- En el menú reproducción, pulse  $\triangle$  o  $\nabla$  para seleccionar una opción, y pulse después el botón SET para mostrar una pantalla de confirmación o aplicar las opciones.
- 4. Pulse el botón MENU o SET para guardar las modificaciones y cierre el menú.
	- En el menú reproducción, pulse el botón MENU para cerrar el menú.

### ADJ. Menú

Puede ajsutar rápidamente el Balance de Blanco / ISO / Exposición en el modo Grabación.

- 1. Pulse el botón SET para mostrar el MENU.
	- y Durante la grabación de la película, sólo podrá ajustar el Balance de Blanco.
- 2. Pulse  $\triangle$  o  $\nabla$  para seleccionar un elemento de menú.
- 3. Pulse  $\blacktriangleleft$  o  $\blacktriangleright$  para seleccionar una opción.
- 4. Pulse el botón SET para confirmar la configuración y cerrar el menú.

### Menú de Configuración

Puede cambiar las opciones básicas de la cámara en modo Grabación y Reproducción.

- 1. Pulse el botón MENU para mostrar el menú.
	- y El menú mostrado dependerá de si se encuentra en el modo Grabación o Reproducción.
- 2. Pulse  $\blacktriangleleft$  o  $\blacktriangleright$  para seleccionar Conf. ( $\blacktriangleright$ ) y después pulse el botón SET para mostrar el menú Setup.
- 3. Pulse  $\triangle$  o  $\nabla$  para seleccionar un elemento de menú y después pulse el botón **SET** para mostrar el submenú.
- 4. Pulse  $\triangle$  o  $\nabla$  para seleccionar una opción, y después  $\blacktriangle$  o el botón SET para aplicar las modificaciones.
- 5. Pulse el botón MENU para cerrar el menú.

### Uso del monitor LCD

El monitor LCD se uso para componer imágenes durante la grabación,

#### Indicador de Pantalla LCD

#### En grabación

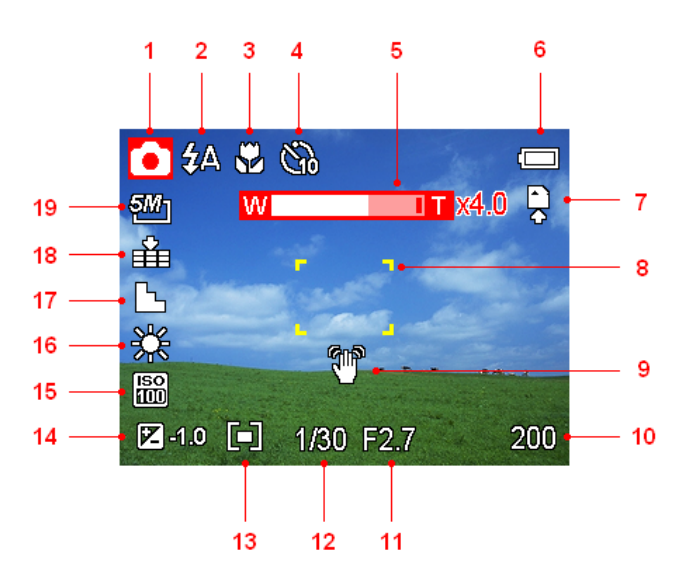

- 
- 
- 
- 4 Temporizador / Ráfaga 14 Exposición
- 5 Indicador de Zoom 15 ISO
- 
- 7 Medio de almacenamiento 17 Nitidez
- 8 Área de enfoque 18 Calidad
- 9 Advertencia de balanceo 19 Resolución
- 10 Disparos restantes
- 1 Icono de modo 11 Valor de apertura
- 2 Flash 12 Velocidad de obturador
- 3 Macro 13 Medición
	-
	-
- 6 Batería 16 Balance de blanco
	-
	-
	-

#### En reproducción

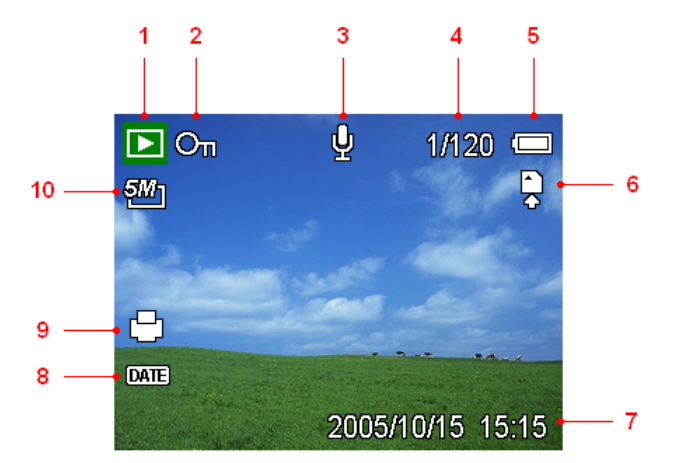

- 
- 
- 
- 4 Número de archivos / Total 9 Indicador DPOF
- 
- 1 Icono de modo 6 Medio de almacenamiento
- 2 Proteger 7 Capturar fecha y hora
- 3 Memorándum de voz 8 Inpresión de Fecha DPOF
	-
- 5 Batería 10 Resolución

#### Cambiar la pantalla

Pulse el botón DISP para cambiar al modo de pantalla siguiente en el monitor LCD, tal y como se muestra a continuación:

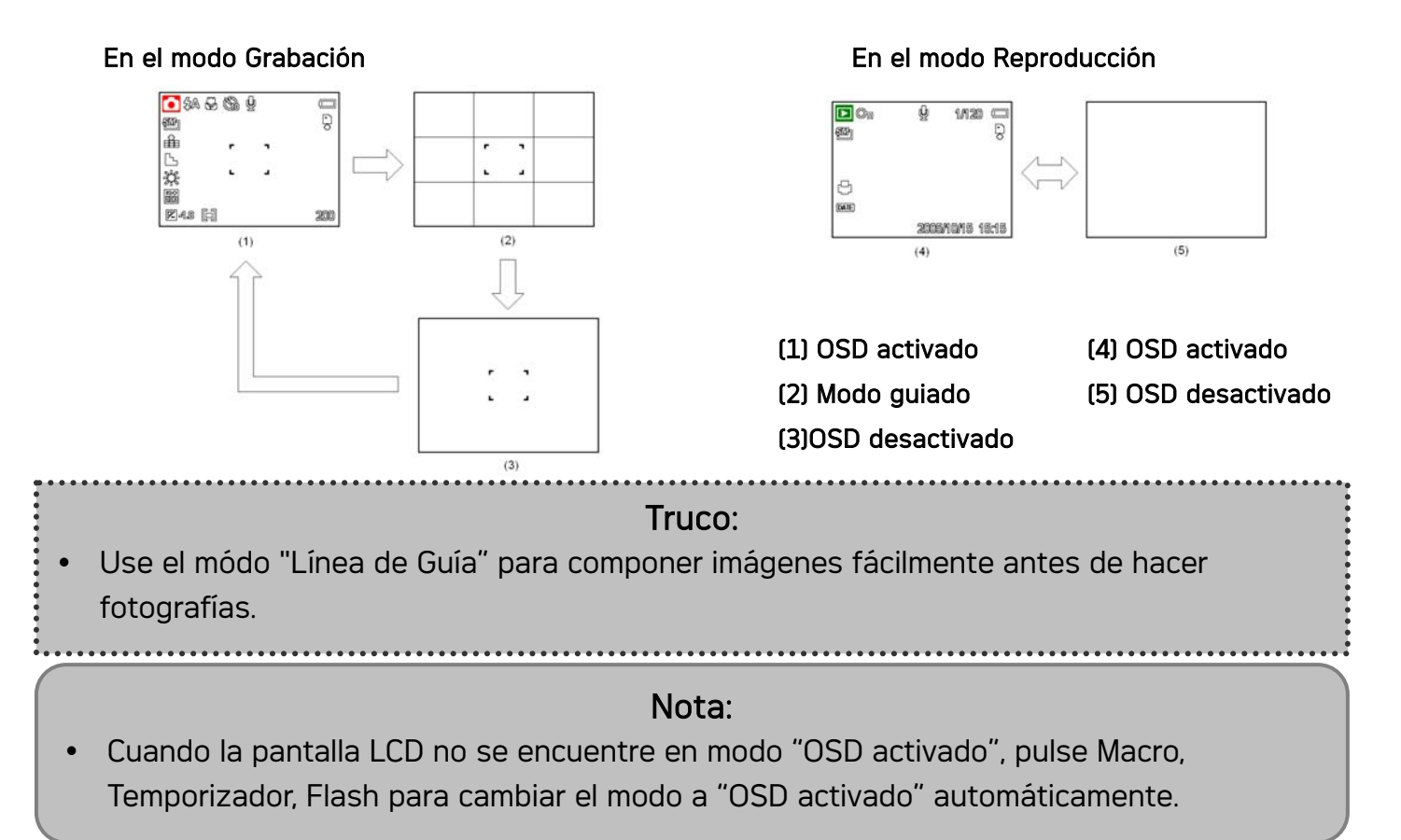

## Grabación

### Grabación de imágenes fijas

- 1. Sostenga la cámara con ambas manos y asegúrese de que la cámara es estable.
- 2. Coloque la cámara en modo Grabación
- 3. Apunte con el foco hacia el área que desee fotografiar y pulse el disparador suavemente.
	- y El área de enfoque del monitor LCD se activará en verde cuando la cámara se encuentre enfocada.
	- Si la velocidad de disparo es lenta o la posibilidad de que la imagen salga

emborronada, aparecerá el icono de advertencia de balanceo  $\widehat{\P}$  en el monitor LCD.

Para evitarlo, utilice un trípode para estabilizar la cámara al grabar imágenes.

4. Pulse totalmente el botón de disparo para tomar una imagen.

### Nota:

- Asegúrese de que no bloquea la lente con los dedos o con la correa.
- Cuando el obturador se presiona ligeramente, revise el valor de exposición que aparece en la pantalla LCD para asegurarse de que es el apropiado para las condiciones de ilumincación actuales.

#### Uso de la función zoom

Su cámara posee una combinación de funciones de zoom óptico y digital que le permite acercarse a objetos lejanos o alejarse para tomar fotografías con grandes ángulos.

El zoom óptico se obtiene ajustando mecánicamente la lente de la cámara. El zoom digital aumenta o encoge la imagen utilizando un procesado de software.

Cuando se encuentre presionada la palanca de zoom, aparecerá la barra de zoom en el monitor LCD.

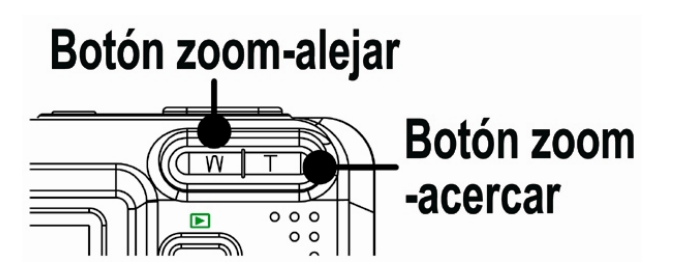

Pulse [W] para alejar la imagen. Pulse [T] para acercar la imagen.

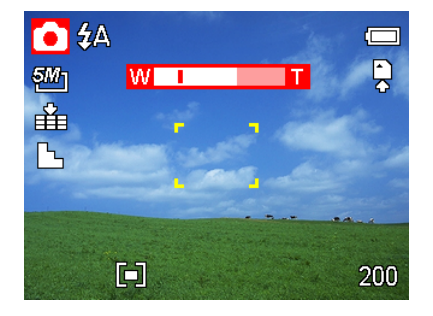

Cuando el factor de zoom óptico alcance su valor máximo, el zoom se detendrá temporalmente. So pulsa de nuevo [T] la cámara pasará automáticamente a la función de zoom digital y continuará acercando la imagen (si el zoom digital está activado, consulte la página.

El zoom digital trabaja al aumentar la parte central de una imagen a través de un proceso de interpolación de software. El zoom digital se usa para lograr niveles de ampliación hasta 4X.

Nota: El zoom digital no está disponible al grabar películas.

### Cómo utilizar el flash

Si pulsa el botón de flash pasará a través de los modos de flash disponibles. Aparecerá un símbolo en la pantalla LCD para indicar el modo de flash. El flash no podrá ser utilizado cuando esté grabando una película.

- 1. Coloque la cámara en modo Grabación
	- y La función de flash sólo podrá ser utilizada al realizar fotografías fijas.

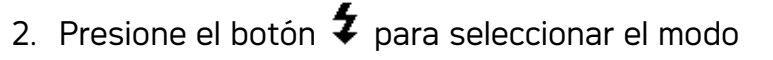

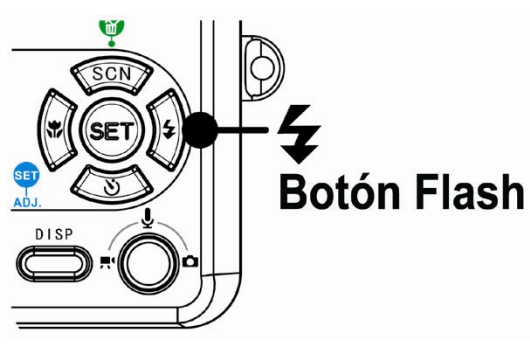

de flash:

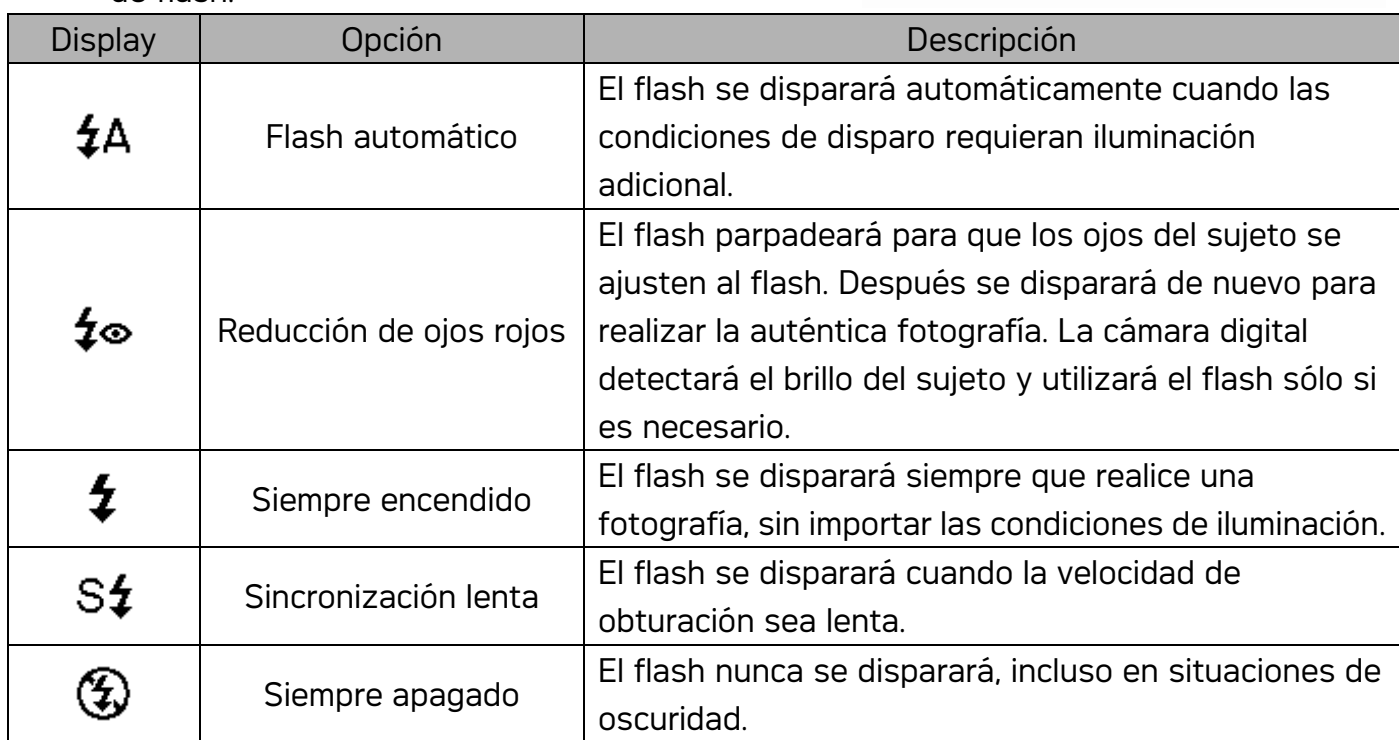

3. Dispare a la imagen.

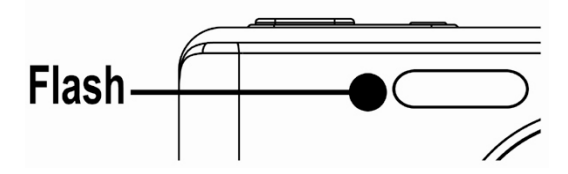

### Nota:

El tiempo de carga del flash puede ser mayor si queda poca batería.

### Uso del temporizador y la ráfaga

Utilice el temporizador para fijar un lapso entre el momento en que se presiona el obturador y el momento en que se captura la imagen. Utilice la grabación en ráfaga para tomar varias fotografías consecutivas.

- 1. Coloque la cámara en modo Grabación
	- y La función de flash sólo podrá ser utilizada al realizar fotografías fijas.
- 2. Presione el botón para cambiar las opciones:

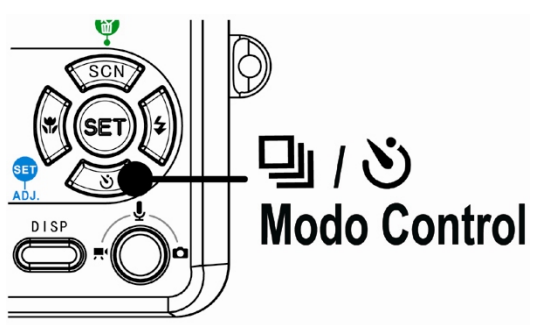

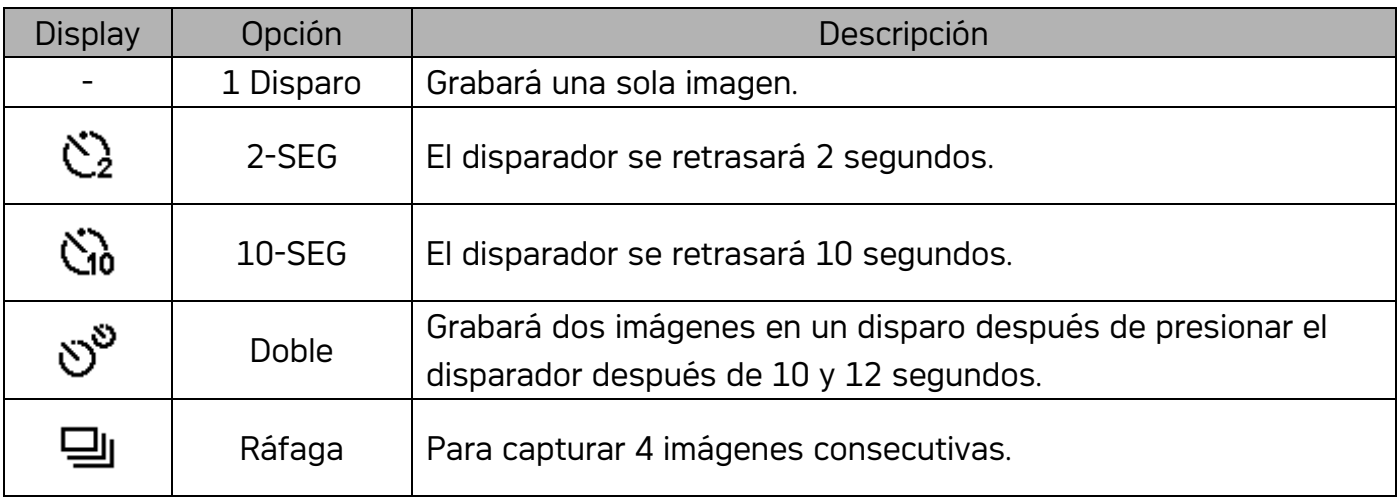

3. Dispare a la imagen.

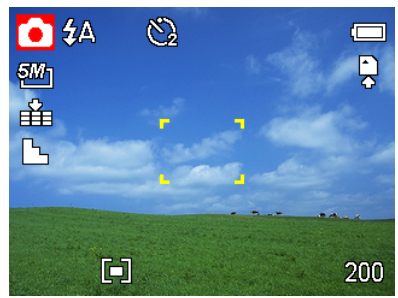

Todas las opciones cambiarán automáticamente a 1 disparo en la siguiente situación:

- Después de cada disparo.
- y Cuando se cambie el modo.
- y Cuando la cámara esté apagada.

### Nota:

Al utilizar la función de temporizador, asegúrese de que utiliza un trípode para colocar la cámara digital en una superficie estable y nivelada.

### Cómo utilizar el modo Macro

Su cámara está equipada con una función de macro que le permite enfocar objetos muy cercanos. En el modo macro podrá enfocar objetos a 25 cm. desde la lente cuando se encuentre en el modo de anchura máxima (alejado) y a 5 cm. en el modo de acercamiento máximo (acercado).

- 1. Coloque la cámara en modo Grabación
	- y Puede utilizar el modo macro en imagen fija o en grabación de película.
- 2. Presione el botón  $\mathbf{w}$  para entrar en el modo macro.
	- Aparecerá el icono de macro ( $\mathbf{Z}$ ) en el monitor LCD.
- 3. Para salir del modo macro, pulse de nuevo el botón .

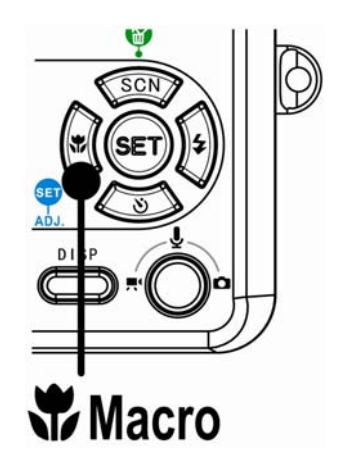

### Nota:

Las distancias que se mencionan se refieren a la distancia que hay entre la superficie del lente de la cámara y el sujeto.

### Cómo grabar clips de audio

Su cámara puede grabar clips con sonido.

- 1. Coloque la cámara en modo Grabación
	- y La pantalla LCD muestra el tiempo de grabación disponible.
- 2. Presione el obturador para comenzar a grabar.
- 3. Presione el disparador de nuevo para detener la grabación.
	- y La cámara deja de grabar automáticamente cuando llega al límite de la capacidad de memoria.

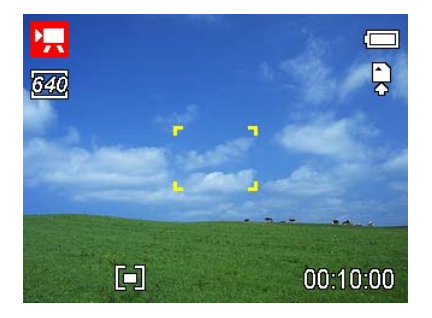

#### Nota:

- Las voces de los clips de sonido se graban desde el micrófono de la cámara. Tenga cuidado de no tocar el micrófono cuando esté grabando.
- El Balance de Blanco está configurado y bloqueado a la configuración del primer fotograma.

### Grabación de voz

Puede grabar voces utilizando esta cámara.

- 1. Coloque la cámara en modo Grabación
	- La pantalla LCD muestra el tiempo de grabación disponible.
- 2. Presione el obturador para comenzar a grabar.
- 3. Presione el disparador de nuevo para detener la grabación.
	- y La cámara deja de grabar automáticamente cuando llega al límite de la capacidad de memoria.

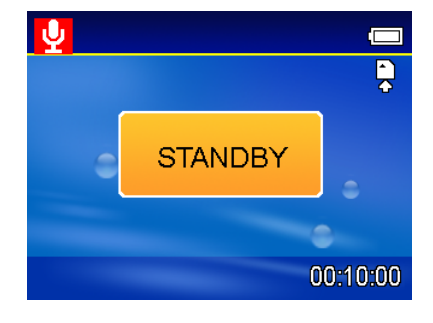

### Nota:

Las voces de los clips de sonido se graban desde el micrófono de la cámara (consulte la página 8). Tenga cuidado de no tocar el micrófono cuando esté grabando.

### Configurar las Funciones de Grabación

### Uso del Modo Escena

Puede seleccionar entre varios modos de escena para condiciones de disparo específicas.

- 1. Coloque la cámara en modo Grabación
	- y El modo de escena sólo podrá ser utilizado al realizar fotografías fijas.
- 2. Pulse el botón SCN \ **"** para mostrara la pantalla del Modo Escena.
- 3. Utilice el botón de flecha para seleccionar un modo de escena deseado y después pulse el botón SET para confirmar la configuración.

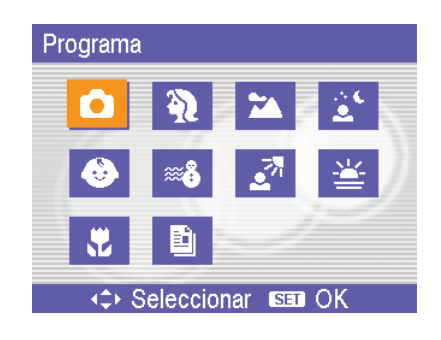

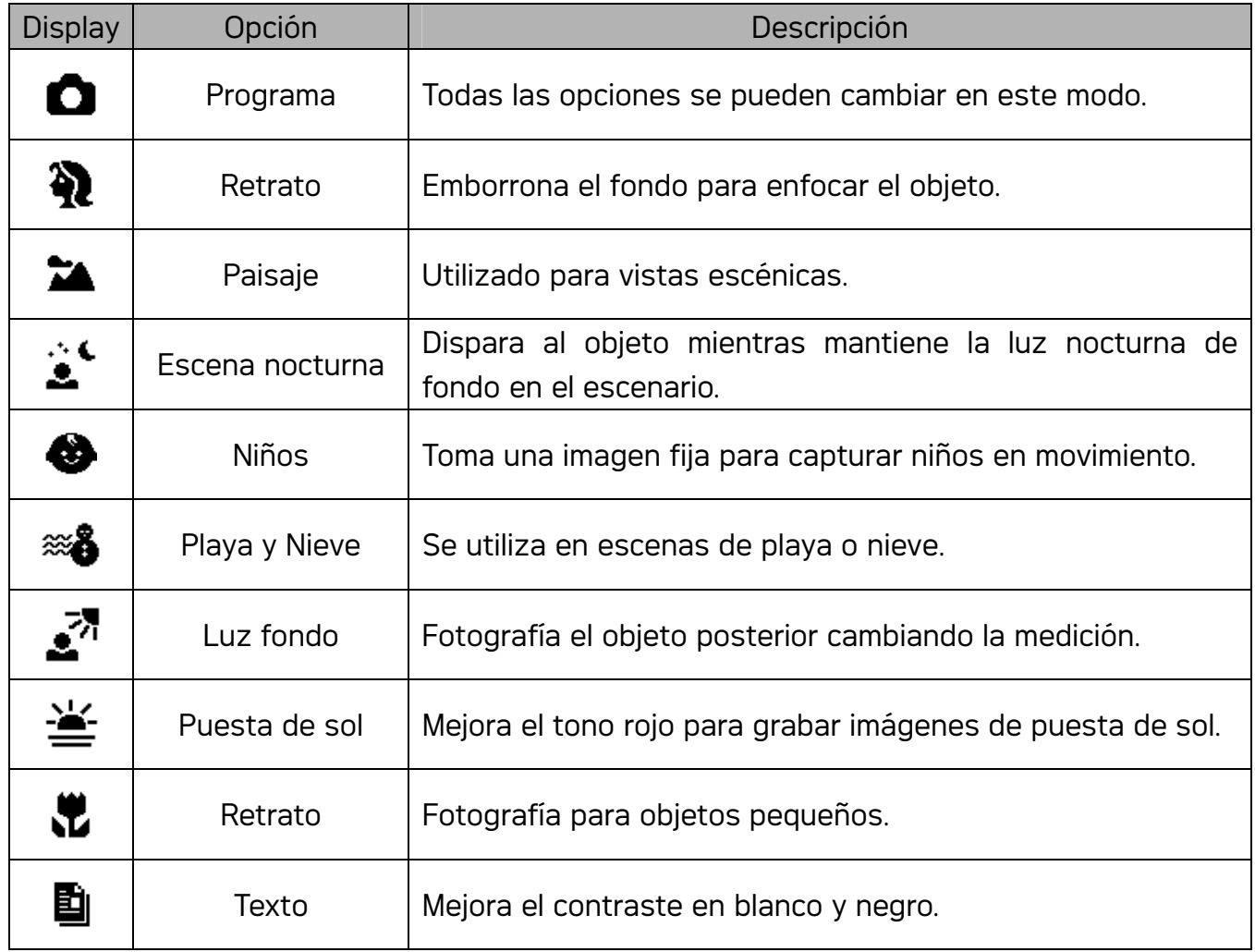

### Configurar la resolución y la calidad

Puede seleccionar una menor resolución de imagen y calidad para disminuir el tamaño de la imagen y capturar más imágenes. Escoja una configuración adecuada según la calidad de imagen deseada y el propósito de la misma.

#### Resolución

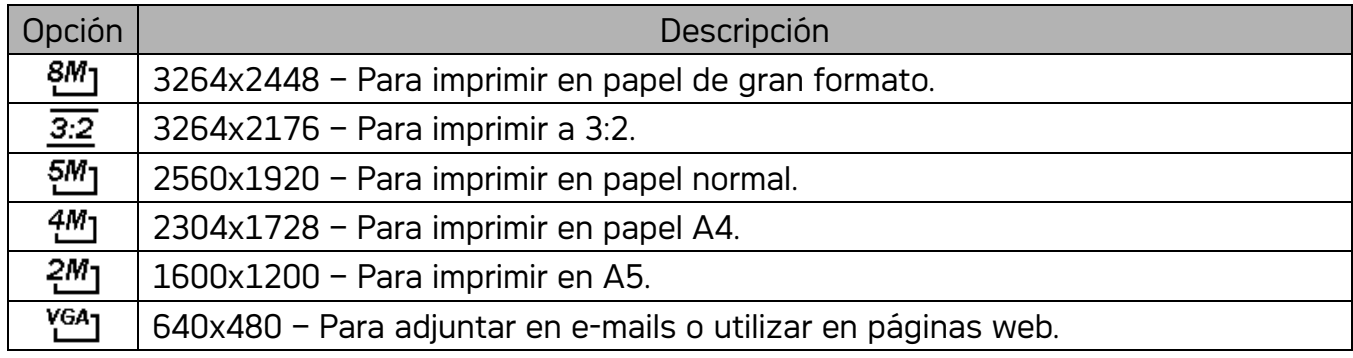

#### Calidad

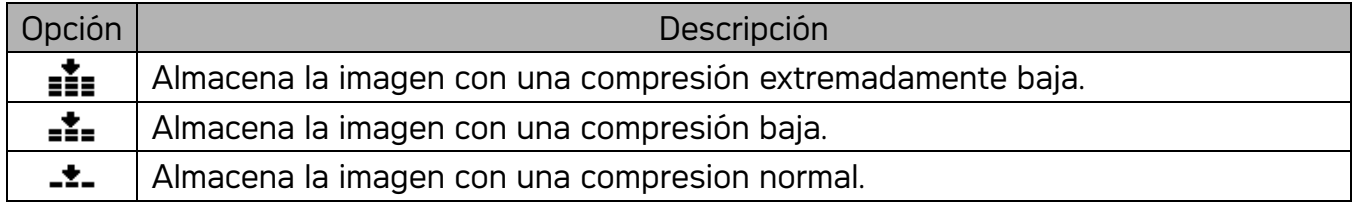

### Configurar el tamaño de la película

Las películas pueden grabarse en distintos tamaños.

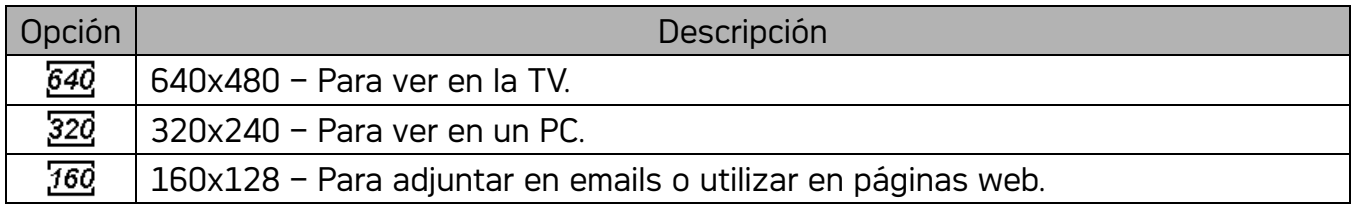

### Como fijar el balance de blanco

Ajuste el balance de blanco para que coincida con las diferentes fuentes de luz tales como el sol y la iluminación de tungsteno (incandescente) o fluorescente.

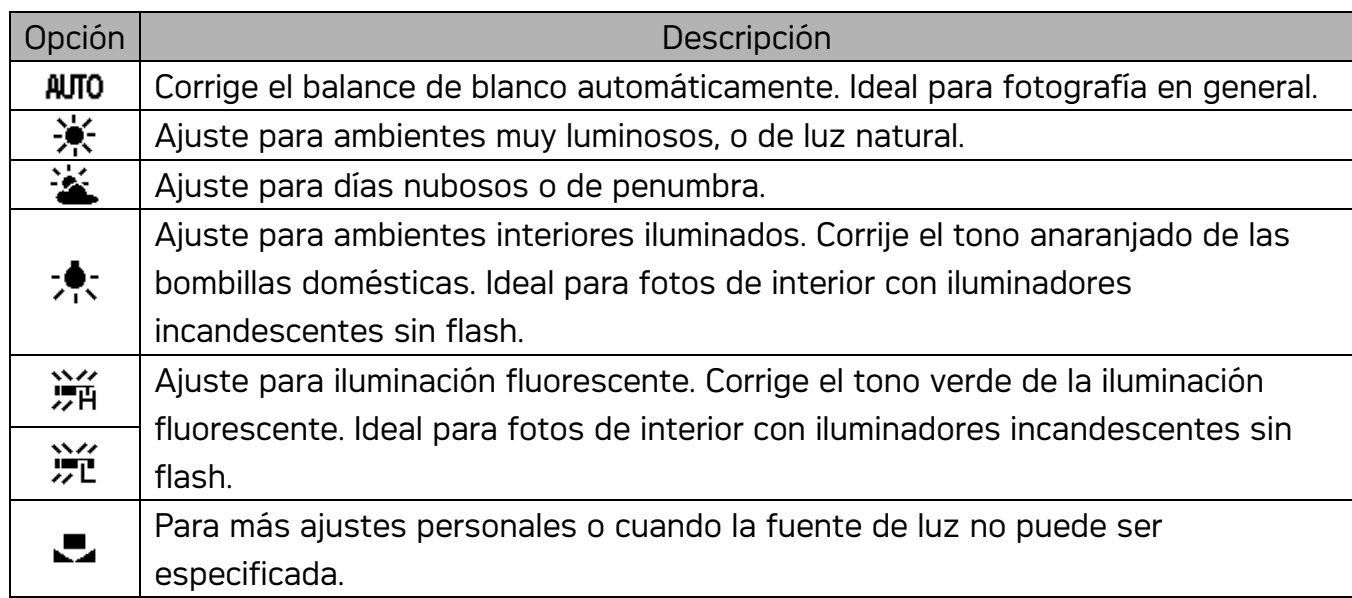

#### Nota:

Dirija la cámara hacia un trozo de papel blanco u objeto similar en las condiciones de luminosidad para las que desee establecer el balance de blanco y, a continuación, pulse el botón SET.

### Configurar ISO

Con la configuración inicial, la sensibilidad ISO se fija automáticamente según el brillo del objeto.

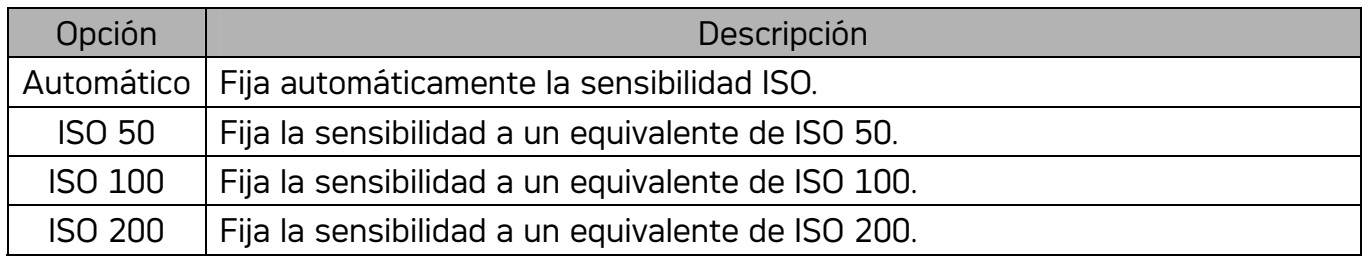

### Nota:

Cuanto mayor sea la velocidad ISO, más aumentará el ruido de la imagen. Para tomar imágenes nítidas, utilice una velocidad ISO tan lenta como sea posible.

### Fijar la exposición

Fija manualmente el valor de exposición para compensar condiciones de iluminación inusuales como iluminación interior indirecta, fondos oscuros e iluminaciones fuertes.

### Configurar la medición

Existen tres opciones de medición diferentes disponibles en su cámara.

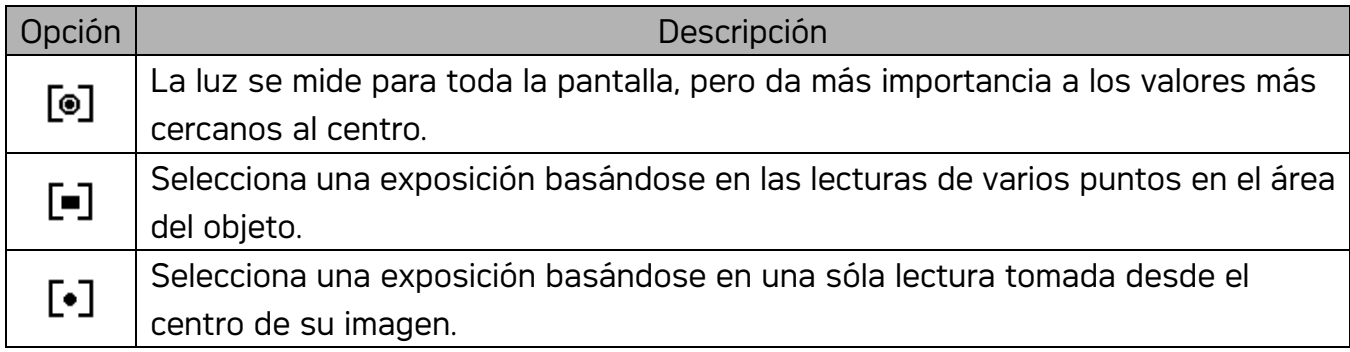

### Configurar la nitidez

Puede seleccionar si desea que la imagen tenga perfiles afilados o suavizados.

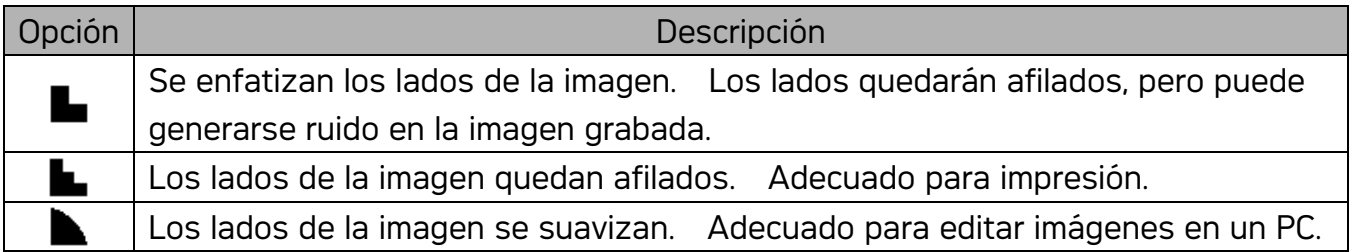

#### Configurar el efecto fotográfico

Puede añadir efectos especiales a sus imágenes en el modo Grabación o en el modo Reproducción.

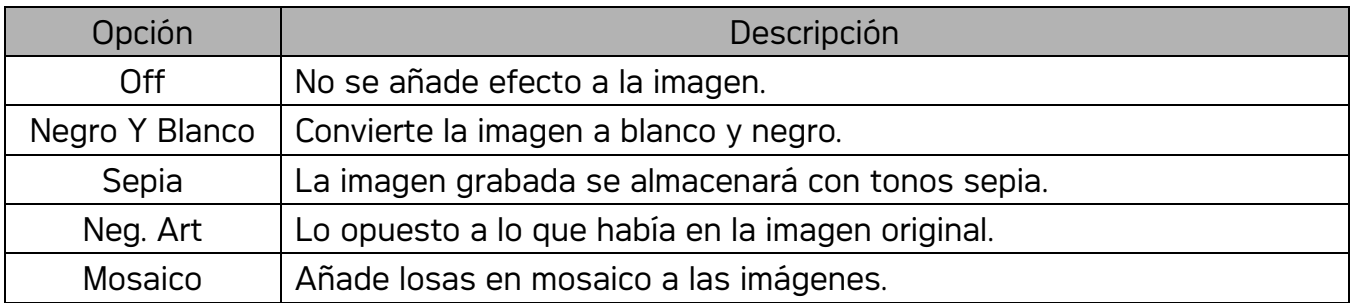

### Nota:

El efecto mosacio solo puede configurarse en el modo reproducción.

### Configurar la impresión de fecha

La función de Impresión de Fecha puede utilizarse para añadir una fecha a sus imágenes al tomarlas.

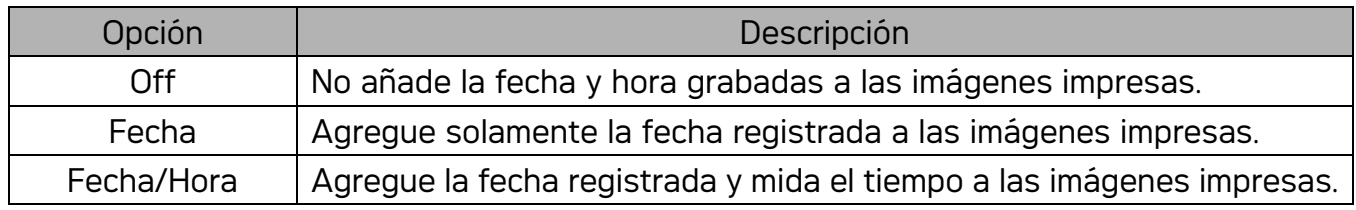

## Reproducción

### Reproducción de imágenes

- 1. Coloque la cámara en modo Reproducción
- 2. Pulse  $\blacktriangleleft$  para reproducir la imagen anterior; pulse > para reproducir la imagen sigueinte.

Hint:  $\cdot$  Si mantiene pulsados los botones  $\blacktriangleleft$ o pasarán las imágenes a gran velocidad..

### Cómo utilizar las miniaturas

En el modo Reproducción, puede ver todas sus imágenes almacenadas en formato miniatura.

- 1. Coloque la cámara en modo Reproducción
- 2. Pulse la palanca de zoom [W] para mostrar la pantalla de miniaturas.
- 3. Utilice el botón de flecha para seleccionar la imagen deseada, y pulse [T] o el botón SET para mostrar la imagen seleccionada a pantalla completa.

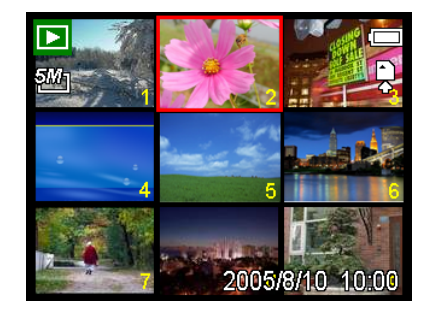

#### Aumentar imágenes fijas

- 1. Coloque la cámara en modo Reproducción
- 2. Pulse  $\blacktriangleleft$  o  $\blacktriangleright$  para seleccionar la imagen que quiera aumentar.
- 3. Pulse [T] para aumentar la imagen. Se mostrará la parte central de la imagen. Puede utilizar el botón de flecha para ver distintas partes de la imagen aumentada.

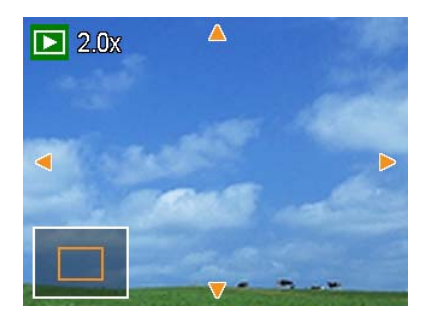

#### Reproducir clips de película

- 1. Coloque la cámara en modo Reproducción
- 2. Pulse  $\triangleleft$  o  $\triangleright$  para seleccionar el clip de película que quiera aumentar.
- 3. ulse el botón SET para iniciar la película.
	- y El clip de película se reproducirá en el monitor LCD.
- 4. Pulse el botón MENU para detener la película, o el botón SET para pausar la película.
	- y Cuando el clip de película se encuentre en pausa, pulse de nuevo el botón SET para continuar.

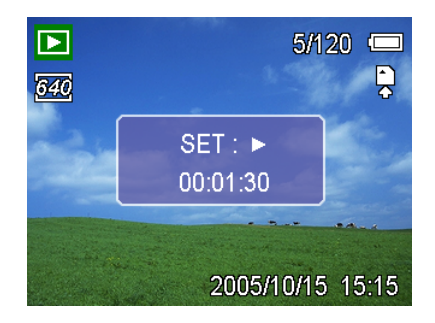

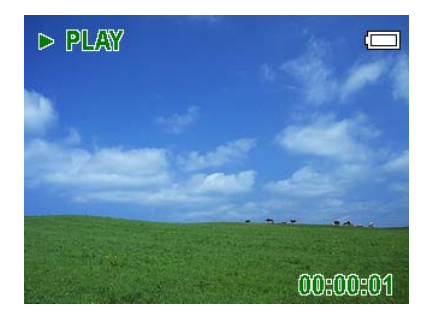

### Reproducir sonidos

- 1. Coloque la cámara en modo Reproducción
- 2. Pulse  $\blacktriangleleft$  o  $\blacktriangleright$  para seleccionar el clip de sonido que quiera aumentar.
- 3. Pulse el botón SET para iniciar el clip de sonido.
- 4. Pulse el botón MENU para detener el sonido, o el botón SET para pausarlo.
	- Cuando el clip de sonido se encuentre en pausa, pulse de nuevo el botón SET para continuar.

#### Grabar un memorándum de voz

Puede añadir memorándums de voz a las imágenes después de grabarlas.

- 1. Coloque la cámara en modo Reproducción
- 2. Pulse  $\blacktriangleleft$  o  $\blacktriangleright$  para seleccionar una imagen fija que desee añadir al memorándum de voz.
- 3. Pulse el botón MENÚ, utilizando  $\blacktriangleleft$  o  $\blacktriangleright$  para seleccionar Memo. Voz (29), y pulse después el botón SET.

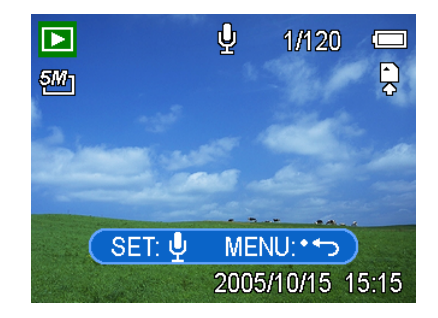

• Si la imagen ya posee un memorándum asociado, aparecerá el icono  $\blacktriangleright$  en el monitor

LCD. La nueva grabación reemplazará a la anterior.

- 4. Pulse el botón SET para iniciar la grabación durante 30 segundos, o pulse el botón MENU para cancelarla.
- 5. Pulse de nuevo el botón SET para finalizar la grabación.

#### Nota:

- El memorándum de voz no puede añadirse a un clip de película o a una imagen protegida.
- No podrá borrar solamente el memorándum de voz. Al borrar la imagen, el memorándum de voz también se eliminará.

### Playing Back a Voice Memo

- 1. Coloque la cámara en modo Reproducción
- 2. Pulse  $\blacktriangleleft$  o  $\blacktriangleright$  para seleccionar la imagen que posea un memorándum de voz asociado.
	- La imagen con un memorándum de voz

mostrará  $\mathbf{\Psi}$  en el monitor LCD.

- 3. Pulse el botón SET para reproducir el memorándum de voz.
- 4. Pulse el botón MENU para detener el sonido, o el botón SET para pausarlo.
	- Cuando el memorándum de voz se encuentre en pausa, pulse de nuevo el botón SET para continuar.

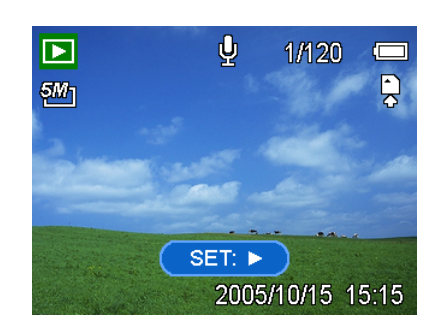

### Eliminar archivos

### Cómo eliminar un único archivo

Una sola imagen puede eliminarse utilizando el Menú Reproducción o presionando el botón

de cámara ( <sup>1111</sup>)

- 1. Coloque la cámara en modo Reproducción
- 2. Pulse el botón MENU, y pulse después  $\blacktriangleleft$  o  $\blacktriangleright$

para seleccionar Borrar  $\mathfrak{t}\overline{\overline{\mathfrak{w}}}$ ).

3. Pulse  $\triangle$  o  $\nabla$  para seleccionar Individual, y pulse después el botón SET.

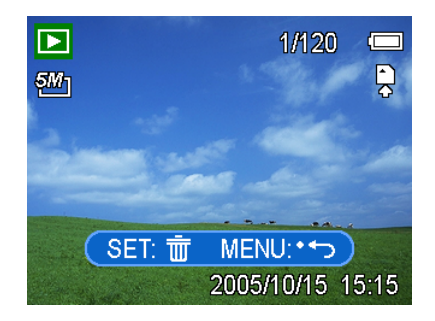

- 4. Pulse  $\blacktriangleleft$  o  $\blacktriangleright$  para seleccionar la imagen que quiera eliminar.
- 5. Pulse el botón SET para borrar la imagen o el botón MENU para cancelar la operación.
- 6. Repita los pasos 4~5 para eliminar imágenes.

#### Truco:

- Para borrar rápidamente la imagen actual
	- 1. Seleccione la imagen que desee eliminar.
	- 2. Pulse el botón para mostrar una barra de confirmación.
	- 3. Pulse el botón SET para eliminar la imagen actual.

### Borrar todos los archivos

Puede utilizar el Menú Reproducción para borrar varios archivos.

- 1. Coloque la cámara en modo Reproducción
- 2. Pulse el botón MENU, y pulse después  $\blacktriangleleft$  o  $\blacktriangleright$  para seleccionar Borrar ( $\overline{\overline{w}}$ ).
- 3. Pulse  $\blacktriangleleft$  o  $\blacktriangleright$  para seleccionar **Todas**, y pulse después el botón **SET**.
- 4. Pulse el botón SET para borrar todas las imágenes o el botón MENU para cancelar la operación.

#### Nota:

Las imágenes protegidas no serán eliminadas con esta operación.

### Proteger archivos

Los archivos almacenados en su cámara o en una tarjeta de memoria pueden ser protegidos para evitar un borrado accidental.

- 1. Coloque la cámara en modo Reproducción
- 2. Pulse el botón MENU, y pulse después  $\triangleleft$  o  $\blacktriangleright$  para seleccionar Proteger ( $O_{\Pi}$ ).
- 3. Pulse  $\triangle$  o  $\nabla$  para seleccionar Individual, v pulse después el botón SET.
- 4. Pulse  $\blacktriangleleft$  o **b** para seleccionar la imagen que quiera proteger.
- 5. Pulse el botón SET para proteger e archivo o el botón MENU para cancelar la operación.
- 6. Cuando el archivo está bloqueado, se mostrará el icono  $O_n$  en el monitor LCD.
- 7. Repita los pasos 4~5 para proteger imágenes.

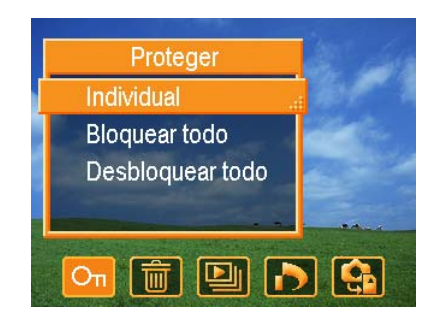

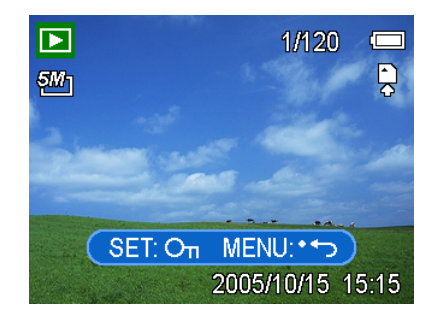

### Truco:

- Para desbloquear el archivo, pulse el botón SET de nuevo en el paso 5. Desaparecerá el icono  $\mathsf{O}_{\mathsf{L}}$  y el archivo quedará desbloqueado.
- Para bloquear / desbloquear todos los archivos a la vez
	- 1. Coloque la cámara en modo Reproducción
	- 2. Pulse el botón MENU, y pulse después  $\blacktriangleleft$  o  $\blacktriangleright$  para seleccionar Proteger ( $O_{\pi}$ ).
	- 3. Pulse  $\triangle$  o  $\nabla$  para seleccionar Bloquear todo (o Desbloquear todo), y pulse después el botón SET.
		- y Aparecerá un mensaje de confirmación.
	- 4. Pulse el botón SET para bloquear (o desbloquear) todas las imágenes o el botón MENU para cancelar la operación.

### Editar imágenes

### Rotar imágenes fijas

Las imágenes fijas pueden rotarse a varios grados.

- 1. Coloque la cámara en modo Reproducción
- 2. Pulse  $\triangleleft$  o  $\triangleright$  para seleccionar la imagen que quiera rotar.
- 3. Pulse el botón MENU, y pulse después  $\triangleleft$  o  $\blacktriangleright$

para seleccionar ROTAR  $[\overrightarrow{H}]$ .

- 4. Pulse  $\triangle$  o  $\nabla$  para seleccionar una opción, y pulse después el botón SET.
- 5. Pulse el botón SET para confirmar el cambio o el botón MENU para cancelar la operación.
- 6. La imagen rotada se guardará con un nuevo nombre.

#### Cambiar el tamaño de imagen

La resolución de imágenes fijas que ya hayan sido grabadas puede cambiarse.

- 1. Coloque la cámara en modo Reproducción
- 2. Pulse  $\blacktriangleleft$  o  $\blacktriangleright$  para seleccionar la imagen que quiera redimensionar.
- 3. Pulse el botón MENU, y pulse después <  $\circ \blacktriangleright$  para seleccionar Redimensionar  $\mathbf{L}$
- 4. Pulse  $\triangle$  o  $\nabla$  para seleccionar una opción, y pulse después el botón SET.
	- La imagen redimensionada se guardará con un nuevo nombre.

### Nota:

Sólo una imagen de gran tamaño puede redimensionarse a un tamaño menor.

### Añadir adhesivos a una imagen fija

- 1. Coloque la cámara en modo Reproducción
- 2. Pulse  $\blacktriangleleft$  o  $\blacktriangleright$  para seleccionar la imagen a la que quiera añadir adhesivos.
- 3. Pulse el botón MENU, y pulse después  $\blacktriangleleft$  o  $\blacktriangleright$  para seleccionar Nota ( $\blacktriangleright$ ).

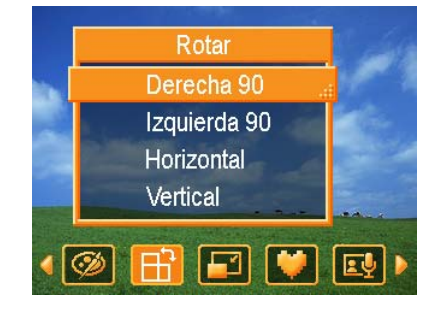

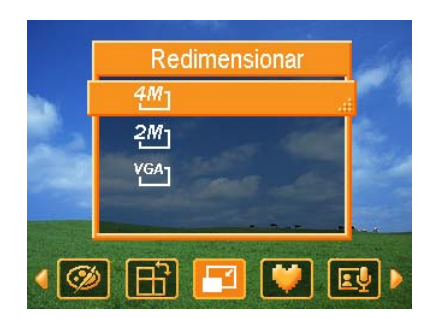

- 4. Presione el botón SET para entrar en el submenú sticker.
- 5. Presione  $\blacktriangleleft$  o  $\blacktriangleright$  para seleccionar el adhesivo deseado, y pulse después el botón SET. El adhesivo seleccionado se mostrará en el centro de la imagen.
	- y Utilice el botón de flecha para mover el adhesivo o presione la palanca de zoom para rotar el adhesivo.
- 6. Pulse el botón SET y repita el paso 5 para continuar seleccionando adhesivos.
- 7. Pulse el botón MENU para mostrar un mensaje de confirmación.
- 8. Pulse el botón SET para confirmar el cambio o el botón MENU para cancelar la operación.
	- La imagen con adhesivos se guardará con un nuevo nombre.

### Configuración de DPOF

La configuración de Digital Print Order Format (DPOF) le permite seleccionar imágenes de la tarjeta de memoria para imprimirlas y especificar el número de copias por adelantado utilizando la cámara. Esto es muy útil para enviar imágenes a un servicio de revelador fotográfico o para imprimirlas con la función de impresión en una impresora compatible.

- 1. Coloque la cámara en modo Reproducción
- 2. Pulse el botón MENÚ, utilizando  $\blacktriangleleft$  o

para seleccionar Conf. (<sup>3</sup>), y pulse

después el botón SET.

3. Pulse  $\triangle$  o  $\nabla$  para seleccionar Individual, y pulse después el botón SET.

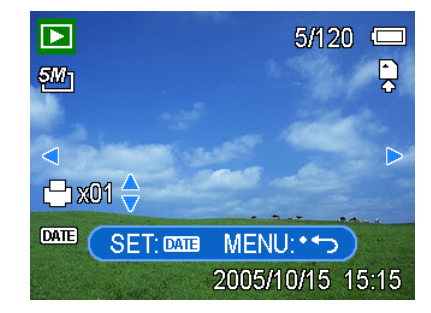

- 4. Pulse  $\blacktriangleleft$  o  $\blacktriangleright$  para seleccionar la imagen que desee imprimir, y pulse después  $\blacktriangle$  o  $\blacktriangledown$ para especificar el número de copias.
	- El número de copias puede variar entre 0 y 30.
	- y Para cancelar la configuración DPOF de esta imagen, fije el número de copias a 0.
- 5. Pulse el botón SET para activar la impresión de fecha en la imagen actual.
	- Aparecerá el icono de fecha (**WIE**) en el monitor LCD.
	- Pulse el botón **SET** de nuevo para desactivar la impresión de fecha.
- 6. Repita los pasos 4~5 para fijar la impresión de otras imágenes.
- 7. Pulse el botón MENU para completar la configuración.

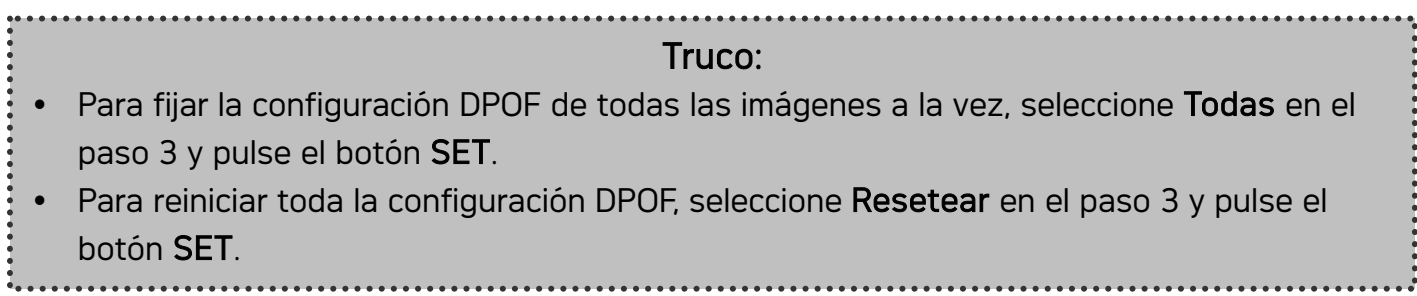

### Reproducir diapositivas

Puede configurar la cámara para que muestre imágenes en diapositivas.

- 1. Coloque la cámara en modo Reproducción
- 2. Pulse el botón MENÚ, utilizando  $\blacktriangleleft$  o  $\blacktriangleright$  para

seleccionar Diapositivas ( $\Box$ ), y pulse

después el botón SET.

- 3. Utilice el botón de flecha para fijar el intervalo de reproducción  $[ $\bigcirc$  y repetir o no  $[ $\bigcirc$ .$$ 
	- Puede fijar el intervalo entre  $1 \sim 10$ segundos.
- 4. Pulse el botón SET para iniciar las diapositivas o el botón MENÚ para cancelar la operación.
	- Durante la demostración, puede pulsar el botón SET para pausar la demostración y pulsarlo de nuevo para continuar.

#### Nota:

La función de demostración no está disponible para los clips de película y grabación de voz.

### Copiar archivos

Puede que desee copiar datos desde la memoria interna de la cámara a la tarjeta de memoria.

- 1. Asegúrese de insertar la tarjeta de memoria en su cámara digital.
- 2. Coloque la cámara en modo Reproducción
- 3. Pulse el botón MENÚ, utilizando  $\blacktriangleleft$  o  $\blacktriangleright$  para

seleccionar Copiar Tarj. ( $\overline{\mathbf{G}}$ ), y pulse después el botón SET.

- 4. Pulse  $\triangle$  o  $\nabla$  para seleccionar Individual, y pulse después el botón SET.
- 5. Pulse  $\blacktriangleleft$  o  $\blacktriangleright$  para seleccionar la imagen que quiera copiar a una tarjeta.
- 6. Presione el botón SET para iniciar la copia.
- 7. Repita los pasos 5~6 para copiar otras imágenes.
- 8. Pulse el botón MENU para completar la configuración.

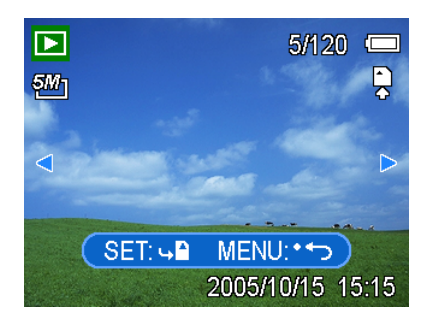

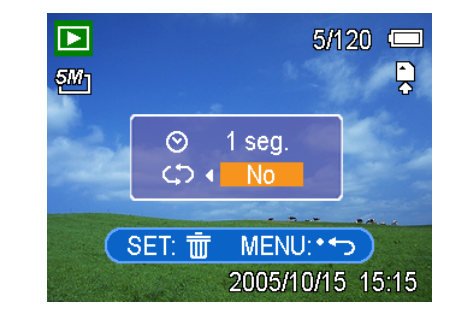

### Truco: Para copiar todas las imágenes a una tarjeta de memoria, seleccione Todas en el paso 4 y pulse el botón SET.

## Configuración

### Ajuste de sonidos

Puede ajustar el volumen del sonido y fijar distintos sonidos como sonido de inicio.

- 1. Coloque la cámara en modo Ajustes Menú
- 2. Pulse  $\triangle$  o  $\nabla$  para seleccionar Sonidos  $\left( \mathbf{I} \right)$  v después pulse el botón SET para mostrar el menú de sonidos.
- 3. Utilice el botón de flecha para ajustar el volumen y sleeccionar un sonido de inicio.
- 4. Pulse el botón SET o el botón MENU para aplicar la configuración.
- 5. Pulse el botón MENU para cerrar el menú.

### Configurar la Revisión automática

arib Volumen Sonido de Inicio  $\overline{3}$ **<>> Seleccionar EED OK** 

(2) Sonidos

Cuando esté activada la Revisión automática, puede ver una imagen durante unos segundos después de tomarla.

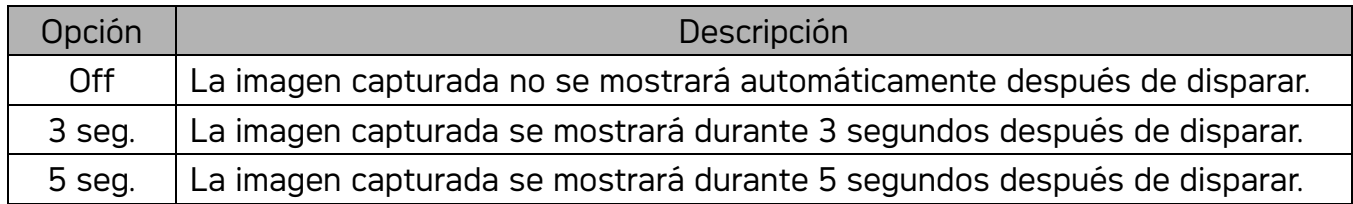

### Configuración de Ahorro de energía

Para ahorrar energía, puede configurar su cámara para que se apague automáticamente transcurrido un periodo de tiempo.

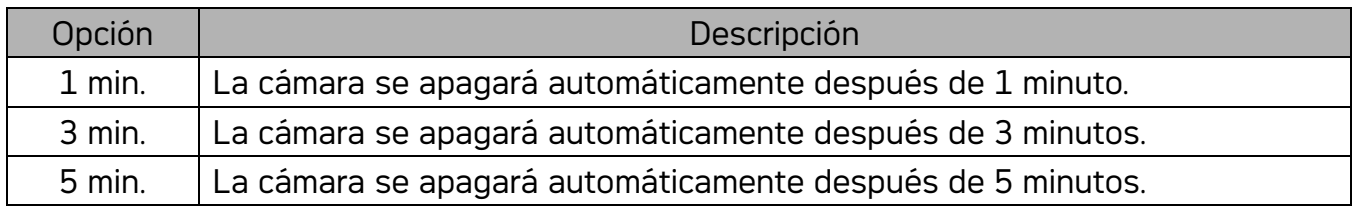

### Cómo fijar el idioma

La cámara puede mostrar los menús y otros tipos de información en una serie de idiomas diferentes.

- 1. Coloque la cámara en modo Ajustes Menú
- 2. Pulse  $\triangle$  o  $\nabla$  para seleccionar Idioma ( $\Box$ ) o el botón SET para mostrar el submenú.
- 3. Pulse  $\triangle$  o  $\nabla$  para seleccionar un idioma, y después o el botón SET para aplicar las modificaciones.
- 4. Pulse el botón MENU para cerrar el menú.

### Reiniciar los números de archivo

Utilice la función de Reinicio del Número de Archivo si la cámara registra un error de "No se pudo crear la carpeta" o si desea reiniciar la numeración de los archivos, por ejemplo, después de borrar todos los archivos.

Reiniciar el numerado de archivos es útil para evitar el duplicado de nombres de archivo cuando se descarguen las imágenes a un ordenador.

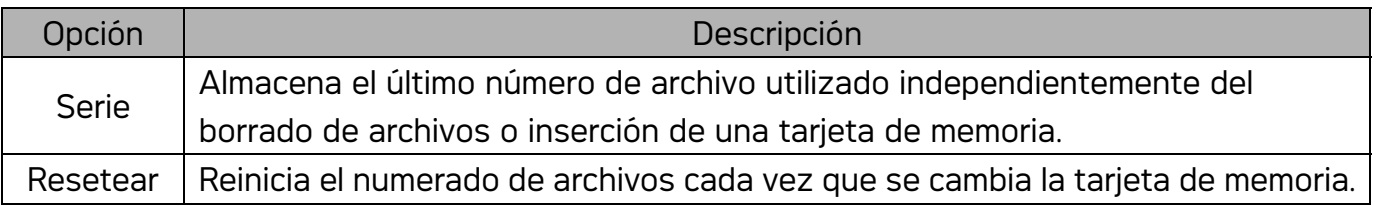

#### Acerca del nombre de archivos y carpetas

La cámara digital crea automáticamente un directorio de carpetas en la memoria interna o la tarjeta de memoria que ésta utiliza para organizar fotos, clips de vídeo y otra información.

#### Estructura de carpetas

Los nombres de carpeta comienzan con un número de 3 dígitos desde 100 hasta 999 y seguidos por "DICAM", cada carpeta puede contener hasta 9999 archivos. Si se crean nuevos archivos, se nombrará una carpeta nueva a continuación automáticamente.

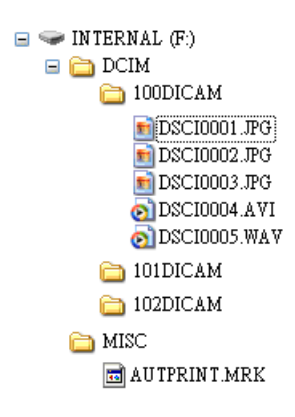

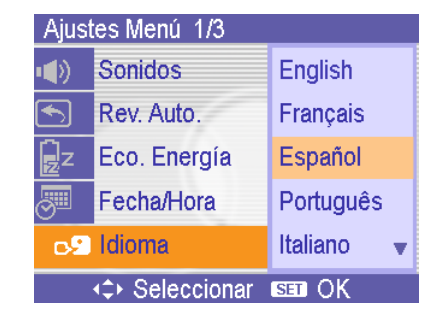

### File Naming

Los nombres de los archivos comienzan con "DSCI" y les sigue un número de cuatro dígitos que aumenta consecutivamente. La numeración de los archivos comienza en 0001 cuando se crea una nueva carpeta.

Si el número más alto de una carpeta es el 999 y el número del archivo más alto es mayor al 9999, la cámara mostrará el mensaje de aviso "No se pudo crear la carpeta". Cuando aparezca, intente alguna de las siguientes soluciones:

- y Reinicie el número y conecte una tarjeta de memoria nueva
- Formatee la memoria: El número de la carpeta y el número del archivo son inicializados y renumerados desde 100 hasta 0001 respectivamente.

### Nota:

No cambie los nombres de archivos o carpetas de la tarieta de memoria utilizando su ordenador. Puede que no sea posible interpretar los datos utilizando la cámara digital.

### Configurar la Salida TV

Su cámara puede conectarse a una TV, permitiéndole previsualizar las imágenes y clips de película en la pantalla de su televisor. La opción TV Out debe estar configurada a NTSC o PAL según su región.

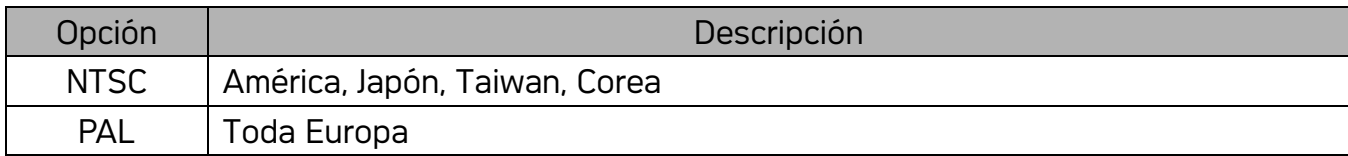

### Configuración del Puerto USB

Puede configurar el modo USB para conectarse a la cámara con una impresora o un ordenador.

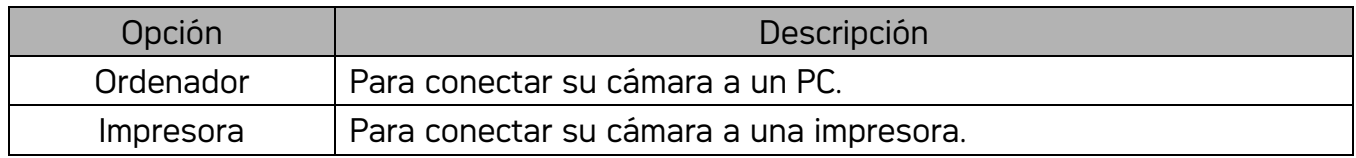

### Elegir la imagen de inicio

You can choose a recorded image as the start-up image.

- 1. Coloque la cámara en modo Reproducción
- 2. Pulse  $\blacktriangleleft$  o  $\blacktriangleright$  para seleccionar la imagen deseada.
- 3. Pulse el botón MENU, y pulse después  $\blacktriangleleft$  o  $\blacktriangleright$  para

seleccionar Imagen de inicio  $\left( \bigcirc \right)$ .

- 4. Pulse  $\triangle$  o  $\nabla$  para seleccionar una opción, y pulse después el botón SET.
- 5. Coloque la cámara en modo Configuración
- 6. Pulse  $\blacktriangle$  o  $\nabla$  para seleccionar Imagen de inicio ( $\heartsuit$ ), y

pulse después ▶ o el botón SET.

- 7. Pulse  $\triangle$  o  $\nabla$  para seleccionar un idioma, y después el botón SET o MENU para aplicar las modificaciones.
- 8. Pulse el botón MENU para cerrar el menú.

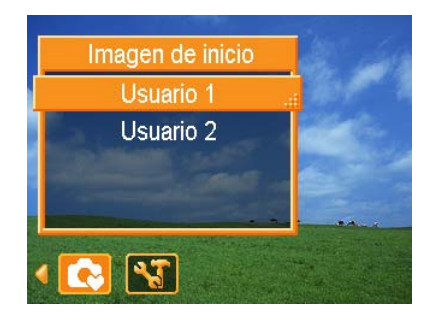

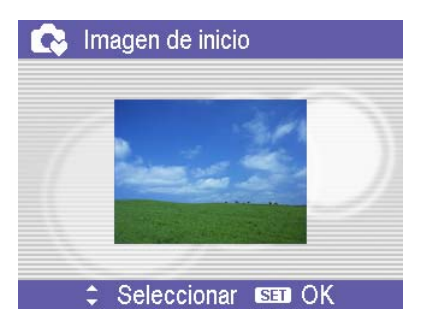

### Nota:

La imagen de inicio no será borrada incluso si la imagen original se borra o se formatea la memoria.

### Formatear una tarjeta de memoria

Fomratear la tarjeta de memoria de su cámara puede borrar permanentemente todas las imágenes.

- 1. Coloque la cámara en modo Configuración
- 2. Pulse ▲ o ▼ para seleccionar Formatear ( 3) o el botón SET.
- 3. Pulse el botón SET para iniciar el formato, o pulse el botón MENU para cancelarla.
	- Se mostrará el mensaje "OCUPADO...POR FAVOR, ESPERE" y la tarjeta de memoria comenzará a ser formateada.
	- Se mostrará el mensaje "COMPLETADO" cuando el formato haya finalizado.

### Nota:

y Todos los archivos almacenados en la tarjeta de memoria serán borrados, incluyendo aquellos que estén protegidos. Asegúrese de descargar todos los archivos importantes a su ordenador antes de formatear.

### Reiniciar Configuración predeterminada

Puede reiniciar la configuración de menú y de botones a sus opciones predeterminadas.

- 1. Coloque la cámara en modo Configuración
- 2. Pulse ▲ o ▼ para seleccionar Resta. todo ( ), y después ▶ o el botón SET para mostrar el submenú.
- 3. Pulse  $\triangle$  o  $\nabla$  para seleccionar Si, y después el botón SET para reiniciar todas las opciones.

#### Nota:

- Las siguientes opciones no cambiarán con este proceso::
	- Configuración de Fecha y Hora
	- Configuración de idioma
	- y Configuración de Salida TV

## Conexiones

### Cómo ver las imágenes en la TV

Las imágenes que se visualizan en la pantalla LCD también se pueden ver en la pantalla de un televisor.

- 1. 1 Utilice el cable de audio/vídeo que se incluye para conectar la cámara a unequipo de televisión, como se ilustra a continuación.
- 2. Fije la señal de entrada de la TV en Vídeo In. Consulte la documentación quese incluye con su TV para más información.
- 3. Todo lo que normalmente aparecería en la pantalla LCD, como son fotos y clips de vídeo, proyección de diapositivas y capturas de imágenes o vídeo,aparecerán en la TV.

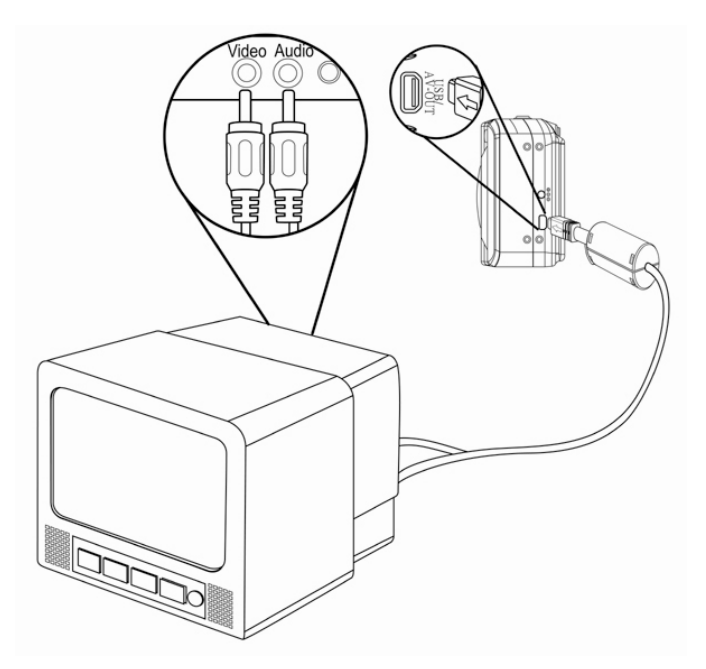

#### **Nota:**

La pantalla LCD de la cámara se apaga automáticamente cuando está conectada la salida de vídeo.

### Cómo descargar las imágenes al ordenador

Hay dos formas para descargar los archivos desde la memoria interna de la cámara o desde una tarjeta SD hacia el ordenador:

- insertando la tarjeta SD en un lector de tarjeta de memoria flash
- y conectando la cámara a una computadora con el cable USB incluido

### Cómo utilizar el lector de tarjeta de memoria flash

- 1. Retire la tarjeta SD de la cámara e insértela en el lector de tarjeta SD conectado al ordenador.
- 2. Abra Mi PC o el Explorador de Windows y haga doble clic sobre el icono que representa una tarjeta SD.
- 3. Copie las imágenes desde la tarjeta hacia cualquier directorio que usted elija en su disco duro.

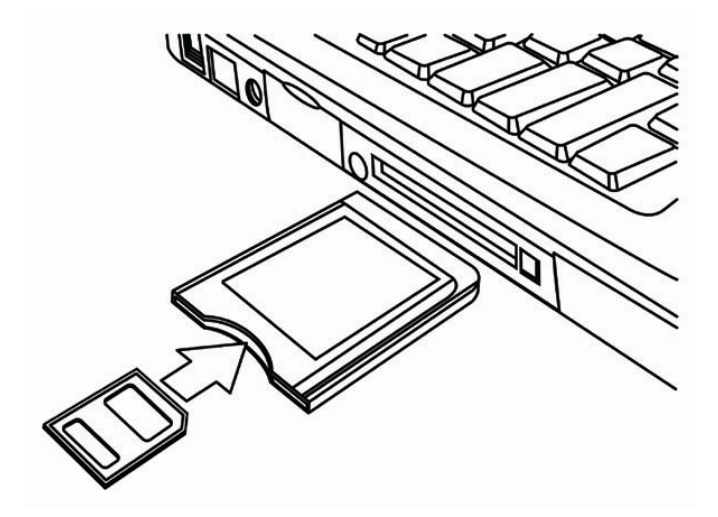

### Nota:

Si está utilizando un lector de tarjeta de PC con una Laptop, inserte primero la tarjeta SD en el adaptador de tarjeta para PC (opcional), e inserte entonces el adaptador para PC en la ranura para tarjetas de la Laptop.

### Cómo conectar la cámara al ordenador a través de un cable USB

- 1. Instale el software con los controladores para USB que está en el CD-ROM que se adiunta.
- 2. Conecte el cable USB al puerto USB del ordenador.
- 3. Encienda la cámara.
- 4. La pantalla LCD se apaga cuando la conexión con el ordenador se ha realizado con éxito.
- 5. 5 Abra Mi PC o el Explorador de Windows. Aparecerá un "disco extraíble" en la lista de controladores.
- 6. Haga doble clic en el "Disco Extraíble" para ver su contenido".
- 7. Los archivos almacenados en la cámara están ubicados en la carpeta con el nombre "DCIM".

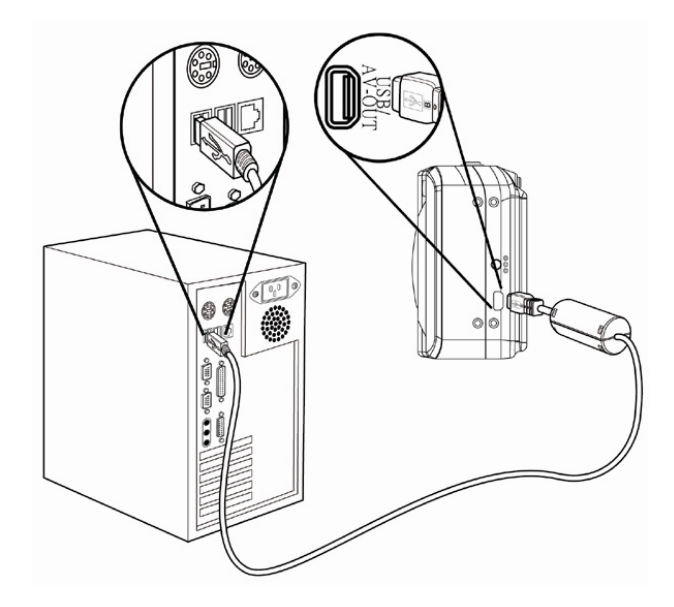

### Nota:

- No tiene que apagar el ordenador o la cámara cuando esté realizando esta conexión.
- Consulte el manual de su ordenador para conocer sobre la ubicación del puerto USB.
- La cámara se apagará automáticamente si se desconecta el cable USB.
- Windows 98/98SE: Si esta es la primera vez que conecta la cámara al ordenador, Windows detectará la cámara como un "dispositivo desconocido" y automáticamente realizará la instalacón necesaria del software.

## Cómo instalar el software

### Requisitos del sistema

### Windows:

- Ordenador personal con procesador superior a Pentium MMX de 233 MHz
- Windows XP/2000/ME/98SE/98
- Mínimo 32 MB de RAM
- Puerto USB
- y Unidad de CD-ROM
- Monitor compatible con pantalla de 16-bits de 800x600 píxeles

### Macintosh:

- Power Mac G3 o superior
- Mac OS 9.0, 9.1, 9.2 y OS X
- Mínimo 64 MB de RAM
- Puerto USB
- y Unidad de CD-ROM
- Monitor compatible con pantalla de 16-bits de 800x600 píxeles

\* Las especificaciones se encuentran sujetas a cambio sin previo aviso.

### Instalación del Software

El CD de software incluido cuenta con los controladores y el software que acompaña a la cámara. Inserte el CD en la unidad CD-ROM. Aparece el menú de ejecución automática:

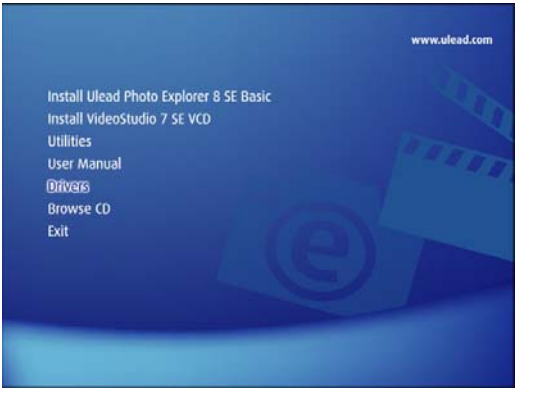

Se enumera el software siguiente:

- Instalar Ulead Photo Explorer 8 SE Basic Instale el software para organizar y seguir un seguimiento de su soporte.
- Instalar VideoStudio 7 SE VCD

Instala el software para la edición de películas capturadas.

• Utilidades

instala varias utilidades muy adecuadas para la visualización de distintos tipos de soporte e instala Adobe Acrobat Reader, que le permite leer documentos en formato PDF.

- Manual del usuario abre este manual del usuario.
- Controladores

Instala los controladores de la cámara para Windows 98/98SE/ME/ 2000/XP.

• Examinar CD

Abre el Explorador de Windows y le permite visualizar el contenido del CD del controlador y del software.

Haga clic en los elementos del menú de ejecución automática para instalar el software.

#### Nota:

y I Si el menú de ejecución automática no aparece automáticamente, abra el CD-ROM en Mi PC o en el Explorador de Windows y haga doble clic en el archivo llamado "autoran.exe" para iniciar el programa. También puede hacer clic en Ejecutar en el menú de Inicio de Windows, escribir en el cuadro de texto D:\autorun.exe (en el que D corresponde a la letra de la unidad CD-ROM) y hacer clic en Aceptar.

### Instalación de los controladores del software

Windows 98 (Second Edition) requiere la instalación del controlador para utilizar la cámara como un dispositivo de almacenamiento masivo.

- 1. Inserte en su ordenador, el CD-ROM de instalación que se incluye con la cámara. Aparece el menú de ejecución automática.
- 2. Haga clic en Controladores. Se le solicitará que elija un idioma de configuración.
- 3. Elija el idioma de configuración y haga clic en Aceptar.
- 4. Siga las instrucciones que aparecen en pantalla para instalar los controladores.

### Instalación de Ulead Photo Explorer 8 SE Basic

Ulead Photo Explorer 8 SE Basic es una aplicación de administración de fotos que se incluye en el CD-ROM de instalación de software. Este software requiere Windows 98Second Edition, Windows ME, Windows 2000 o Windows XP en su equipo.

- 1. Inserte en su ordenador, el CD-ROM de instalación que se incluye con la cámara. Aparece el menú de ejecución automática.
- 2. Haga clic en Install Ulead Photo Explorer 8 SE Basic.
- 3. Seleccione un idioma y Siga las instrucciones que aparecen en pantalla para instalar los controladores.

### Nota:

Para reproducir archivos MPEG-4, se necesita el software del CD y el Reproductor de Windows Media. El Reproductor de Windows Media está ubicado en Utilidades, dentro del menú de ejecución automática.

### Instalación de VideoStudio 7 SE VCD

VideoStudio 7 SE VCD es una aplicación para la edición de vídeo que se incluye en el CD-ROM de instalación de software. Este software requiere Windows 98Second Edition, Windows ME, Windows 2000 o Windows XP en su equipo.

- 1. Inserte en su ordenador, el CD-ROM de instalación que se incluye con la cámara. Aparece el menú de ejecución automática.
- 2. Haga clic en Install Installing VideoStudio 7 SE VCD.
- 3. Seleccione un idioma y Siga las instrucciones que aparecen en pantalla para instalar los controladores.

### Uso del Software

### Ulead Photo Explorer 8 SE Basic

Ulead Photo Explorer 8.0 SE Basic es una herramienta versátil para propietarios de cámaras digitales, WebCams, videocámaras DV, escáneres, o para cualquiera que pretenda manejar eficientemente el soporte digital. Photo Explorer proporciona una manera cómoda de transferir, examinar, modificar y distribuir soportes digitales.

Ulead Photo Explorer 8.0 SE Basic le permite adquirir fotografías y clips de vídeo o sonido desde diversos dispositivos digitales; realizar modificaciones; enviar soportes

digitales a través del correo electrónico, imprimir fotografías, crear presentaciones de

diapositivas, grabar sus imágenes en un CD o DVD.

Para iniciar el programa, haga clic en Inicio > Programas > Ulead Photo Explorer 8.0 SE Basic > Ulead Photo Explorer 8.0 SE Basic.

### y Instalación de VideoStudio 7 SE VCD

Ulead VideoStudio le permite producir rápida y fácilmente vídeos caseros completos con títulos atractivos, filtros de vídeo, transiciones y sonido. Ulead VideoStudio presenta una interfaz intuitiva basada en pasos que le ayuda a comenzar a trabajar en seguida. Tras terminar un proyecto, comparta sus vídeos a través del correo electrónico o en la Web, o grabe sus propios VCD, SVCD y DVD de alta calidad. Para iniciar el programa, haga clic en Inicio > Programas > Ulead VideoStudio 7 > Ulead VideoStudio 7 SE VCD.

## Apéndice

## Detección y solución de problemas

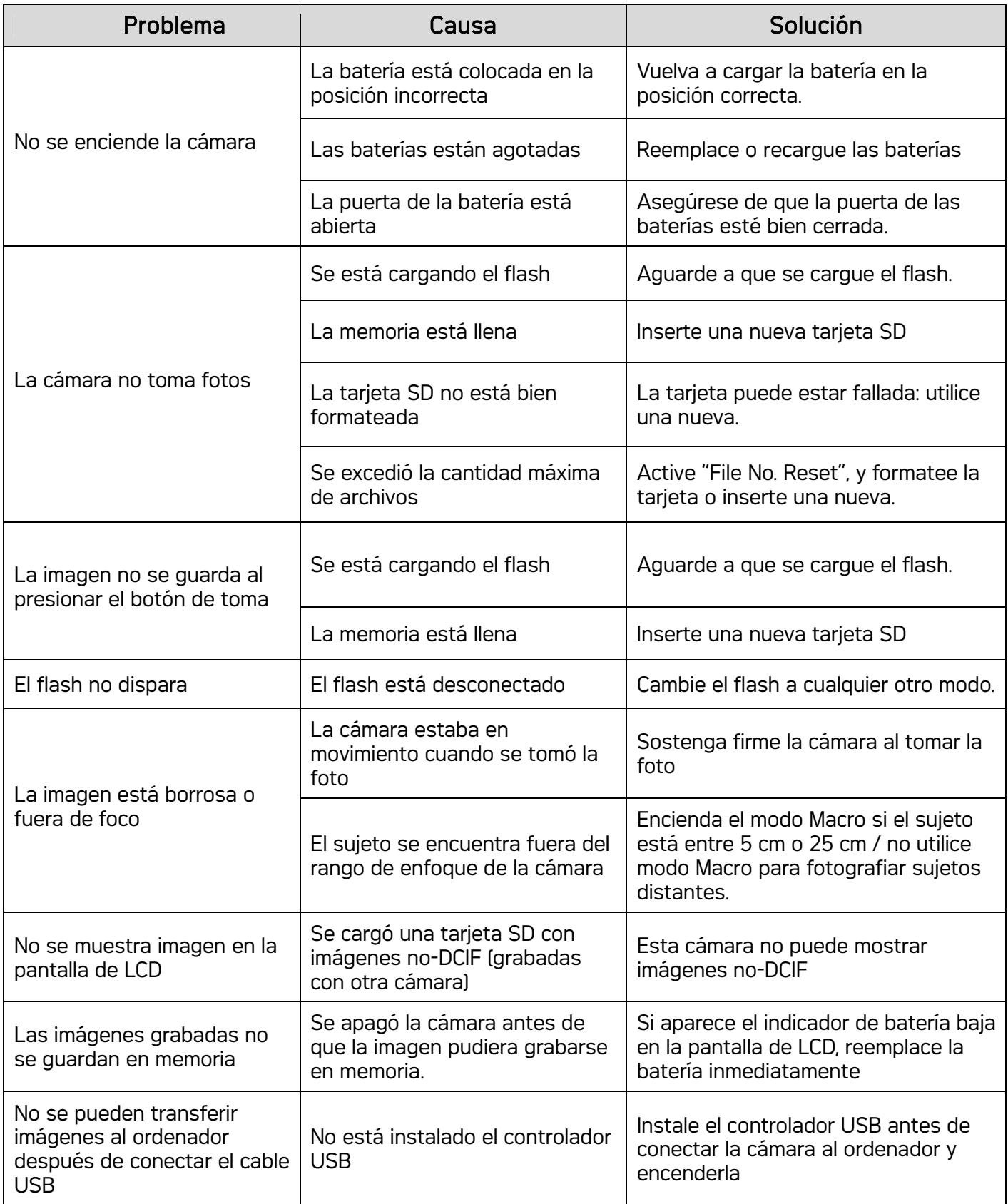

## Especificaciones

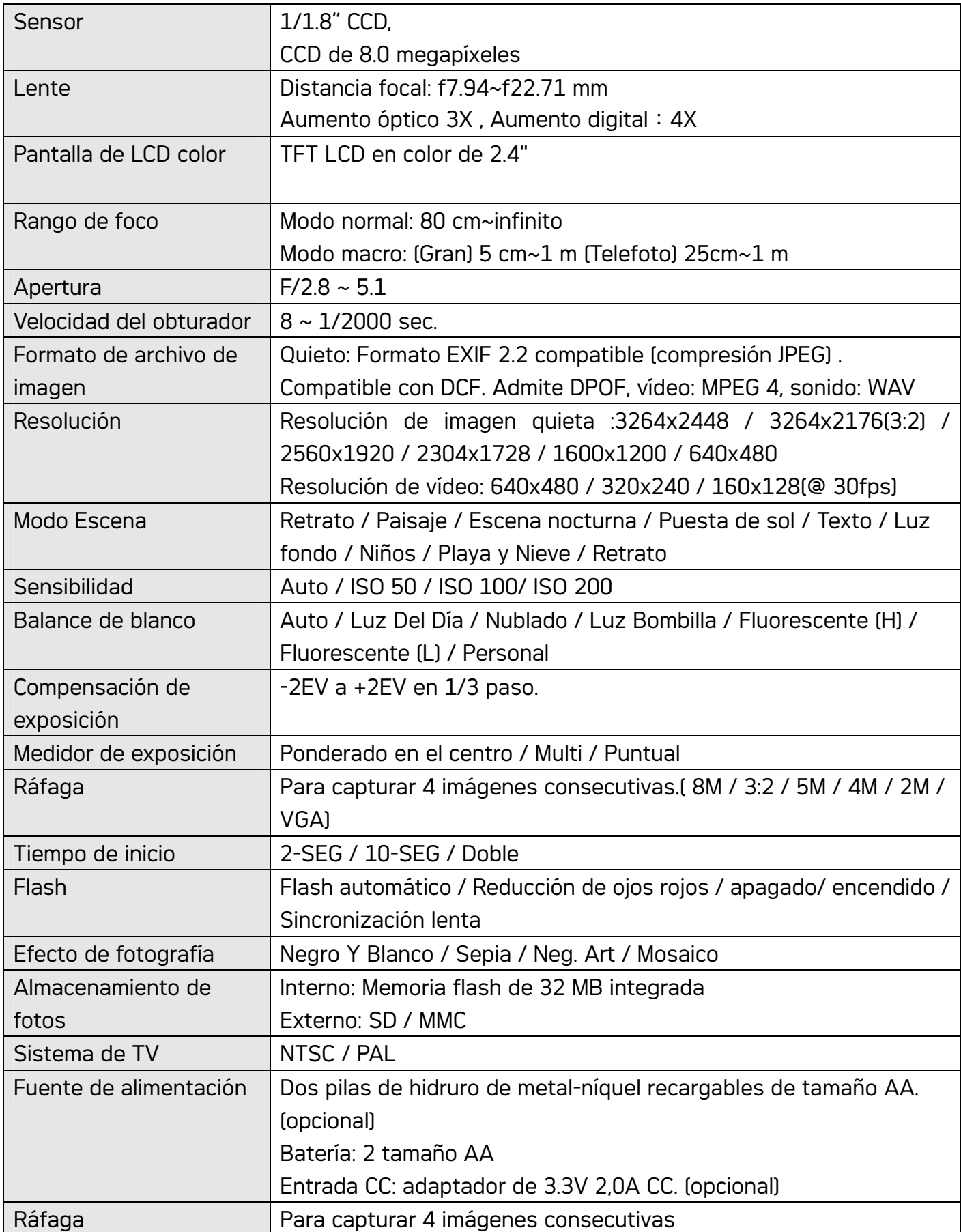

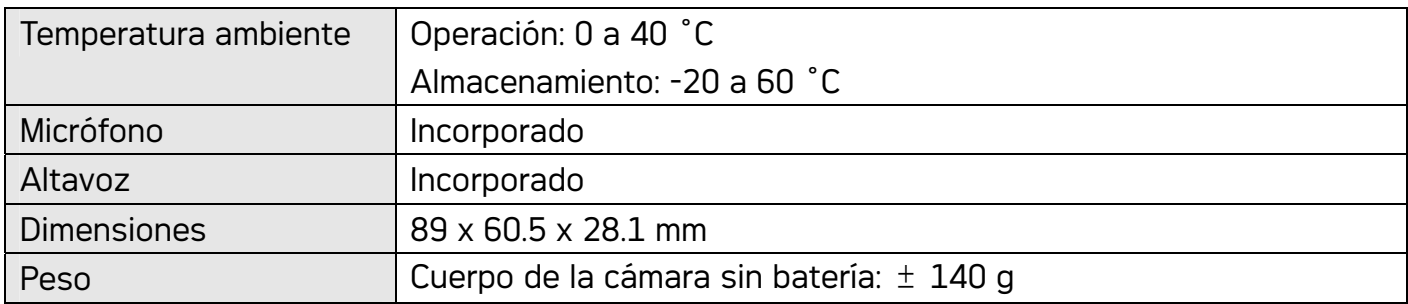

• Las especificaciones se encuentran sujetas a cambio sin previo aviso.

### Atención al cliente

Información sobre el rango de productos en nuestro sitio web: www.plawa.com

Línea teléfonica de Servicios & Reparación (UE): 00800 75292100

Línea telefónica de Servicios & Soporte Técnico (D): 0900 1000 042 (1.49 Euro/ min. Deutsche Telekom)

#### Servicio Online:

73066 Uhingen

Alemania

support-apdc@plawa.com (Inglés)

Manufactured by plawa-feinwerktechnik GmbH & Co. KG plawa-feinwerktechnik GmbH & Co. KG Bleichereistr. 18